文件编号: Q/WU FLHA19010009R029

版本号: V1.0

受控状态:

分发号:

# 理化公共实验平台

# 质量管理文件

# 制备液相色谱仪(正相) **Waters Prep\_150 (NP)**标准操作规程 理化公共实验平台

**2020** 年 **03** 月 **10** 日发布 年月日实施

理化公共实验平台 发布

修订页

| 修订日期       | 版本号         | 修订说明 | 修订  | 审核  | 批准 |
|------------|-------------|------|-----|-----|----|
| 2020.03.10 | $\rm{V}1.0$ | 发布试行 | 陈银娟 | 卢星宇 |    |
|            |             |      |     | 盛沛  |    |
|            |             |      |     |     |    |
|            |             |      |     |     |    |
|            |             |      |     |     |    |
|            |             |      |     |     |    |
|            |             |      |     |     |    |
|            |             |      |     |     |    |
|            |             |      |     |     |    |
|            |             |      |     |     |    |
|            |             |      |     |     |    |
|            |             |      |     |     |    |
|            |             |      |     |     |    |
|            |             |      |     |     |    |
|            |             |      |     |     |    |
|            |             |      |     |     |    |
|            |             |      |     |     |    |
|            |             |      |     |     |    |
|            |             |      |     |     |    |
|            |             |      |     |     |    |
|            |             |      |     |     |    |
|            |             |      |     |     |    |

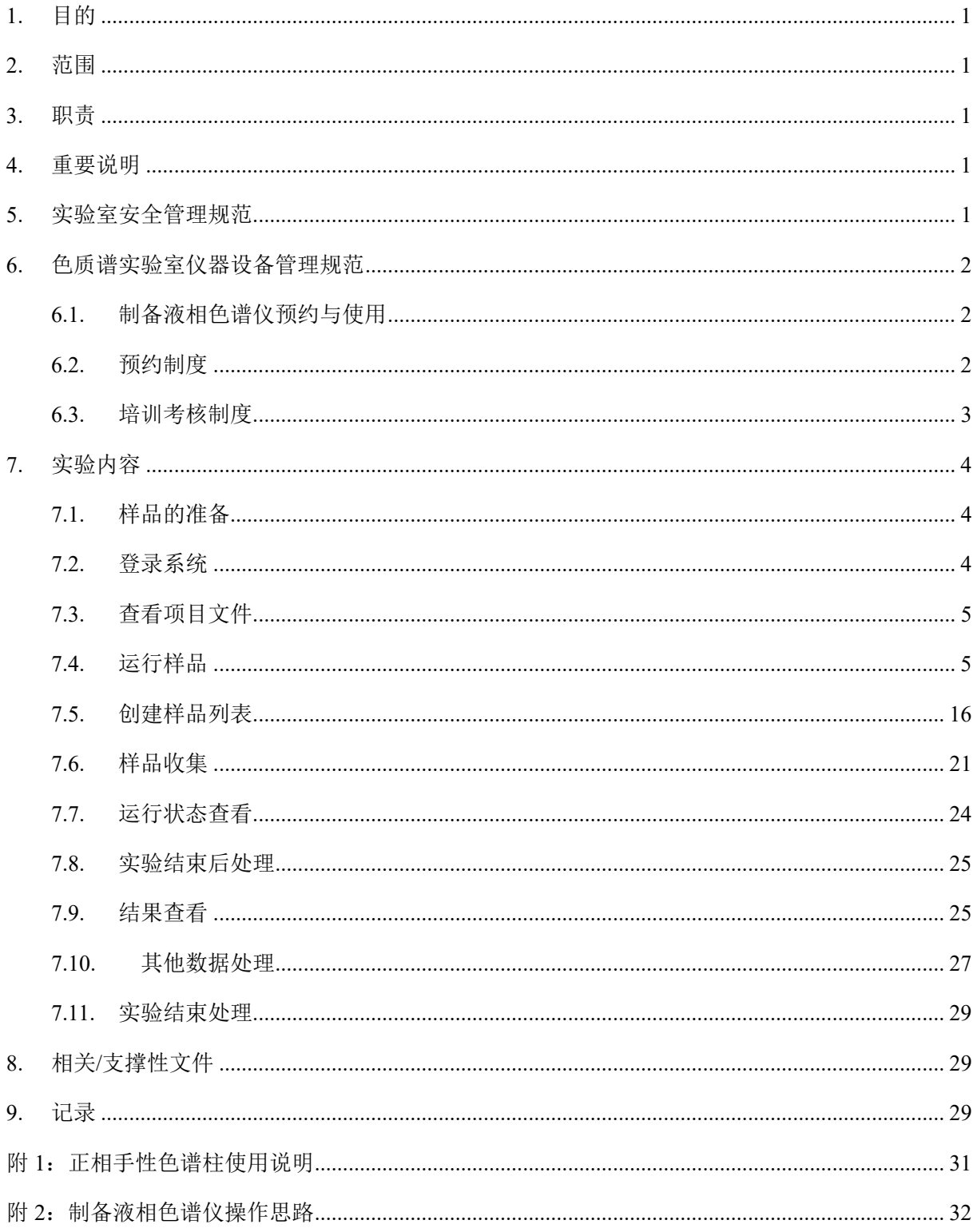

## 目录

#### **1.** 目的

建立制备液相色谱仪(正相)使用操作规程,使其被正确、规范地使用。

#### **2.** 范围

本规程适用于所有使用制备液相色谱仪(正相)的用户。

#### **3.** 职责

3.1. 用户:严格按本程序操作,发现异常情况及时汇报实验室技术员。

3.2. 实验室技术员:确保操作人员经过相关培训,并按本规程进行操作。

#### **4.** 重要说明

4.1. 进入色质谱实验室,请仔细阅读本实验室的安全管理规定;

4.2. 严禁将自己授权的门卡转借他人,一旦发现将进行禁用处理;

- 4.3. 禁止将实验无关人员带入实验室;
- 4.4. 严禁在实验室饮食、吸烟或随意走动;
- 4.5. 禁止随意使用本实验室制样间相关耗材;
- 4.6. 夜间实验,需两人在场;
- 4.7. 请严格按送样要求进行制样。由于样品问题导致 ESI 毛细管堵塞或仪器配件 更换,费用将由用户所在课题组承担;
- 4.8. NAS 网盘是本实验室获取数据的唯一有效途径,禁止用 U 盘、移动硬盘等 进行数据拷贝;
- 4.9. 请严格按仪器操作规程进行操作。实验过程中有任何不确定或报错提醒必须 联系技术员,否则造成损伤或实验室损失的,用户将承担相关责任并进行通 报批评。 <sub>集</sub>验室技术员:确保操作人员经过相关培训,并按本规程进行操作。<br>**E要说明**<br><br>**E要说明**<br>进入色质谱实验室,请仔细阅读本实验室的安全管理规定,<br>禁将将自己授权的门卡转借他人,一旦发现将进行禁用处理,<br>法止将实验式关人员带入实验室,<br><br>禁止的实验大法员,吸烟或随意走动,<br><br><br><br><br>T. 不断定义的工具,由于不同题量的不同。<br><br><br><br>T. 不断,我们的人工程序的,禁止用 U 盘、移动硬盘等<br><br>指示数据拷贝,不同所需要求的时候,禁止用 U 盘

#### **5.** 实验室安全管理规范

- 5.1. 严格遵守色质谱实验室的各项安全注意警示标识。
- 5.2. 色质谱实验室通道及消防紧急通道必须保持畅通,所有实验人员应了解消防 器具与紧急逃生通道位置。
- 5.3. 严禁戴手套接触门把手。禁止随意丢弃实验废弃物。禁止将锐器、玻璃、枪 头丢弃在常规垃圾箱中。
- 5.4. 实验室应保持整洁,严禁摆放与实验无关的个人物品。严禁在实验室饮食与 抽烟。严禁动物进入实验室。
- 5.5. 当没有气体时,严禁开启仪器。
- 5.6. 非常规实验测试须技术员同意并指导方可进行。个人 U 盘、移动硬盘等易带 入病毒的存储设备不得与各色质谱仪器工作站电脑连接。
- 5.7. 空压机及 UPS 所处房间应使用空调,要保持室内空气干燥,在潮湿的季节应 该除湿。至少每周检查一次有无积水。

#### **6.** 色质谱实验室仪器设备管理规范

#### **6.1.** 制备液相色谱仪预约与使用

该仪器遵从学校"科研设施与公共仪器中心"对大型仪器设备实行的管理办 法和"集中投入、统一管理、开放公用、资源共享"的建设原则,面向校内所有教 学、科研单位开放使用;根据使用机时适当收取费用;并在保障校内使用的同时, 面向社会开放。 **5质谱实验室仪器设备管理规范**<br>**刺备液相色谱仪预约与使用**<br>刻轮液相色谱仪预约与使用<br><sub>多仪器</sub>道从学校"科研设施与公共仪器中心"对大型仪器设备实行的管理办<br>"集中找入、统一管理、开放公用、资源共享"的建设原则,面向校内所有教<br>科研单位开放使用,根据使用机时适当收取费用,并在保障校内使用的同时,<br>社会开放。<br>经济系统"(以下简称大仪网)进行预约,并按照要求登记预约信息,本<br>学理系统"(以下简称大仪网)进行预约,并按照要求登记预约信息,

该仪器的使用实行预约制度,请使用者根据样品的测试要求在学校"大型仪 器共享管理系统"(以下简称大仪网)进行预约,并按照要求登记预约信息,本 仪器校内用户不接受送样测试。校内用户使用的基本流程包括:

- (1) 大仪网进行预约培训并提交培训申请材料;
- (2) 技术员进行现场培训;
- (3) 两周内,用户进行实际样品测试,并进行上机考核以开通门禁资格;
- (4) 用户按规定制样并在大仪网上进行机时预约;
- (5) 进入实验室进行登记;
- (6) 上机实验。

#### **6.2.** 预约制度

为充分利用仪器效能、服务全校科研工作,根据测试内容与时间的不同,实 验室仪器需进行网上预约制度。根据预约制度可登陆大仪共享网站最少提前 2 小时预约机时, 包括周末: 寒暑假及国庆假期最少提前一天预约机时。

请严格遵守预约时间使用仪器,以免浪费机时。如需调换时间段,在技术员 同意下可与其他使用者协商。因故不能在预约时间内测试者,请提前 2 小时取消 预约并通知技术员。如无故不遵预约时间,将被取消一个月的预约资格。

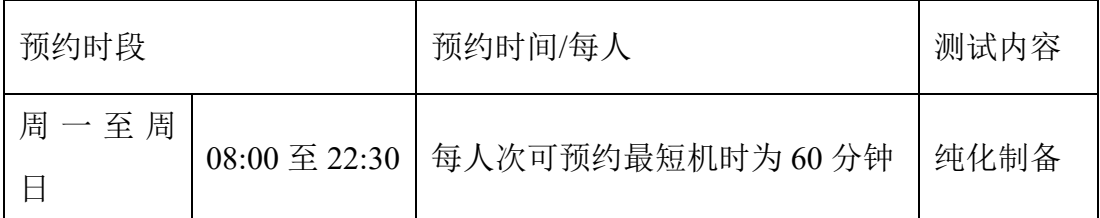

(1) 校内使用者须经过技术员的实验操作培训,考核合格后方可上机使用;

- (2) 实验开始时务必在实验记录本上登记,结束时如实记录仪器状态;
- (3)严禁擅自处理、拆卸、调整仪器主要部件。使用期间如仪器出现故障,使 用者须及时通知技术员,以便尽快维修或报修,隐瞒不报者将被追究责任, 加重处理;
- (4) 因人为原因造成仪器故障的(如硬件损坏),用户课题组须承担维修费用;
- (5)本实验室所有原始数据不允许在仪器工作站上删改,尤其不允许用 U 盘与 移动硬盘直接拷贝。用户应根据要求通过科研仪器网/数据服务器传送下载 原始数据至本地电脑,以保存并做数据处理;实验数据在本实验室电脑中 保留 2 年。 用41次次回通知这个X股市经营的保险。<br><br>加重处理、国外原因造成仪器故障的(如硬件损坏),用户课题组须承担维修费用,<br>本实验室所有原始数据不允许在仪器工作站上删改,尤其不允许用U盘与<br>移动硬盘直接拷贝。用户应根据要求通过科研仪器网/数据服务器传送下载<br>原始数据至本地电脑,以保存并做数据处理,实验数据在本实验室电脑中<br>保留2年。<br><br>保留2年。<br>保管,使用者若违犯以上条例,将酌情给予警告、通报批评、罚款及取<br>责保管,使用者若违犯以上条例,将酌
- (7)用户应保持实验区域的卫生清洁,测试完毕请及时带走样品,技术员不负 责保管。使用者若违犯以上条例,将酌情给予警告、通报批评、罚款及取 消使用资格等惩罚措施。

#### **6.3.** 培训考核制度

校内教师、研究生均可提出预约申请,由技术员安排时间进行培训,培训 内容包括仪器使用规章制度、送样须知及安全规范、基本硬件知识、标准操作规 程(自主测试)及相应数据处理。

培训结束后,两周内培训者需管理人员监督下进行 5 次左右操作, 培训者 根据自己的掌握程度,联系技术员进行上机考核。初级考核合格后,可在管理人 员监督下上机操作,一周后复考;

实验室技术员认为培训者达到独立操作水平后,给予培训者授权在所允许的 *可操作实验* <sup>a</sup> 范围内独立使用仪器。如果因为人为操作错误导致仪器故障者, 除 按要求承担维修费用之外,给予重考惩罚、培训费翻倍。

对接受培训人员的核心要求:

- (1)了解液相色谱仪器的基本原理及其应用的多学科背景知识;
- (2)熟悉电喷雾离子源的原理、构造及各部分的功能,严格遵守仪器部件的开

关顺序,在突然停电时能及时处理仪器并上报,关注仪器各部件有无异常;

(3)熟练掌握 Empower 软件系统,严格按照标准操作规程操作,防止因人为操 作不当造成仪器故障,认真做好仪器的使用及故障记录。

#### **7.** 实验内容

#### **7.1.** 样品的准备

- (1) 为获得良好的纯化效果,合成的初产物需在用户所在实验室进行过柱子/ 爬板等纯化处理;
- (2) 溶剂:正己烷、异丙醇、四氢呋喃、氯仿等非极性或弱极性溶剂,严禁 使用遇到正己烷、异丙醇、四氢呋喃、氯仿析出的样品溶液;严禁样品 中含三苯基膦类化合物; (2) 溶剂: 正己烷、异丙醇、四氢呋喃、氯仿等非极性或弱极性溶剂, 严禁使用遇到正己烷、异丙醇、四氢呋喃、氯仿析出的样品溶液; 严禁样品<br>使用遇到正己烷、异丙醇、四氢呋喃、氯仿析出的样品溶液; 严禁样品<br>中含三苯基膦类化合物;<br>(3) 样品派要求: 10-50 mg/ml;<br>(4) 样品量: <10 ml;<br>(5) 样品瓶要求: 10-60 mg/ml;<br>(5) 样品瓶要求: 10-60 mg/ml;<br>(5) 样品瓶要求: 10-60
- (3) 样品浓度:10-50 mg/ml;
- (4) 样品量:<10 ml;
- (5) 样品瓶要求:10 ml 样品瓶,要求十字花纹预开口。
- (6) 制备溶液之后,过 0.45 μm 的滤膜。

注意:由于用户的样品问题导致仪器异常或配件更换,所有责任将由用户及所在 课题组或单位承担。

#### **7.2.** 登录系统

7.2.1 登录Windows Ctrl+Alt+Delete 输入用户名及密码,回车(当前阶段,技 术员会进行相关操作)

7.2.2 登录到大仪网

7.2.3 登录服务器:点击 图标,账号:课题组负责人姓名全拼;密码:首次

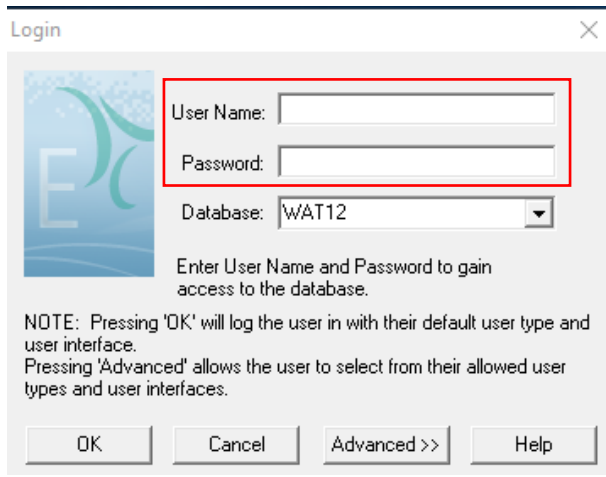

图 7-1

#### **7.3.** 查看项目文件

在 Empower 主界面,点击 Configure the System,弹出 Configure the System 页面, 查看 PI Projects 项目文件,是否有课题组二级项目及与所用仪器对应的三级项 目。如果没有,请联系技术员。

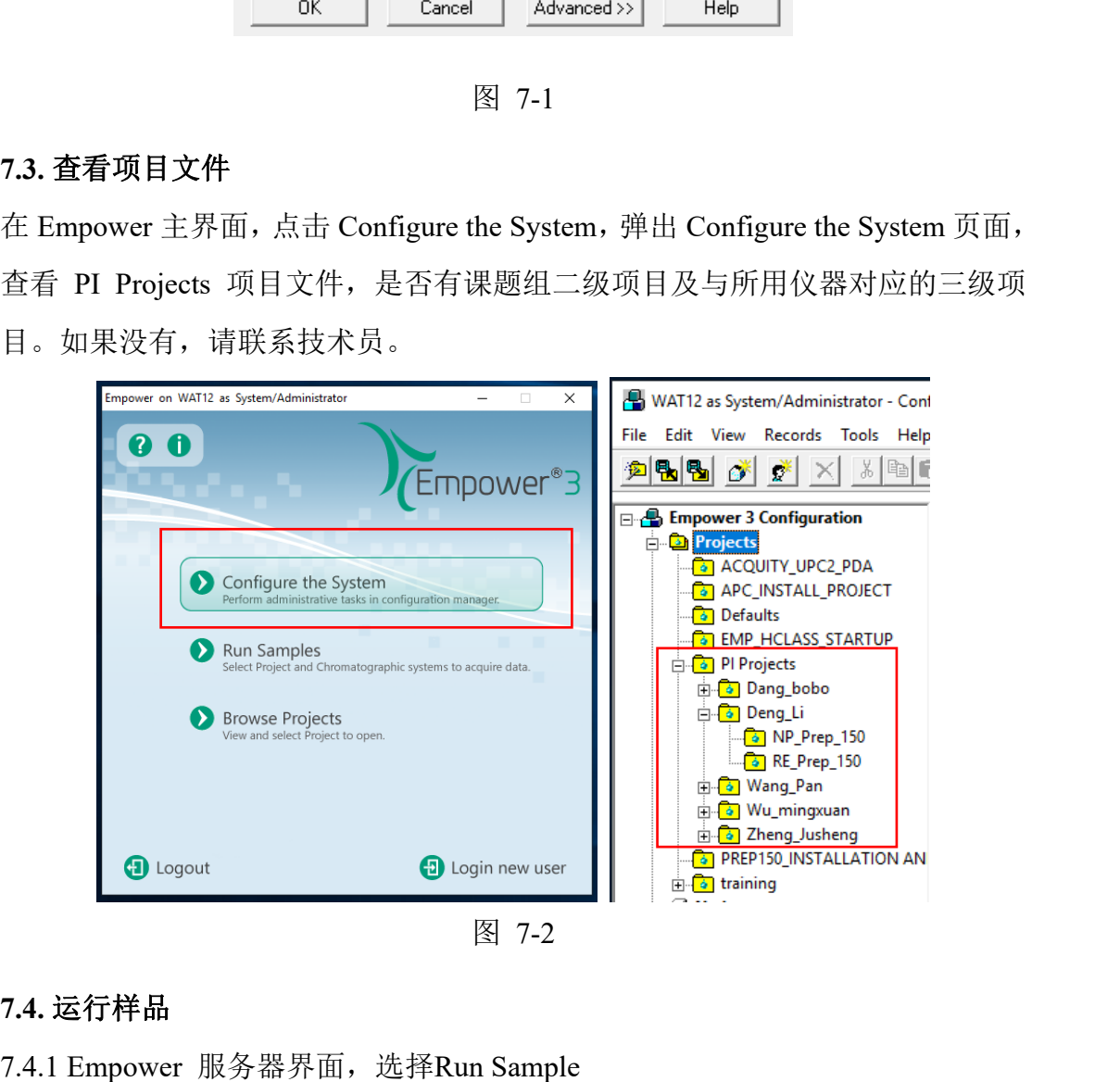

#### **7.4.** 运行样品

服务器界面,选择Run Sample

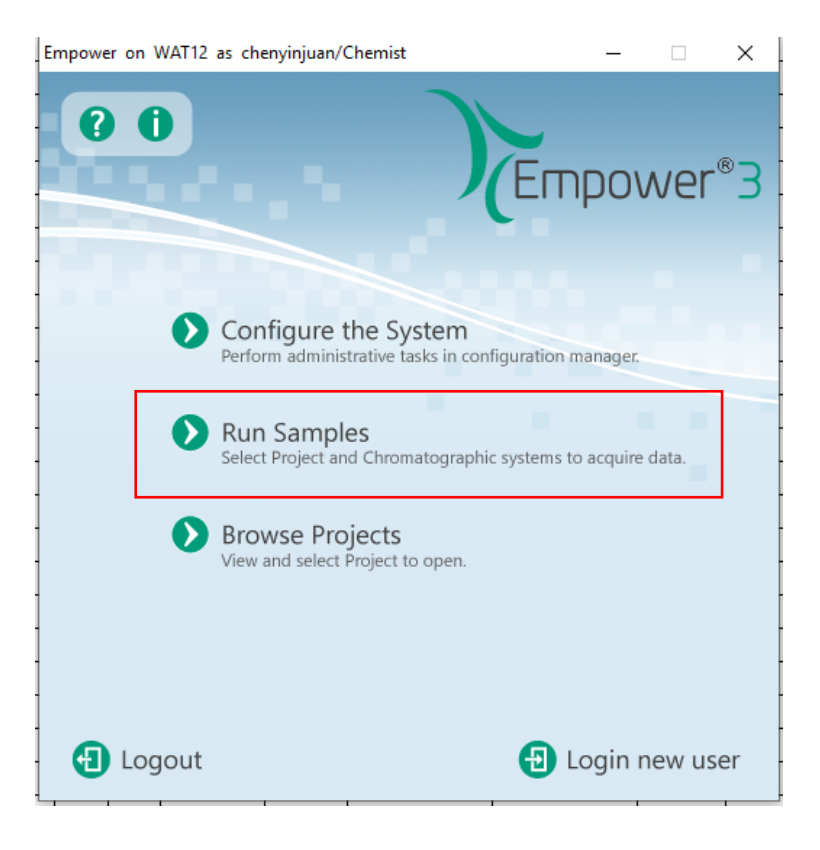

图 7-3

7.4.2 选择正确的项目文件及仪器配置系统

注: 制备液相色谱仪(正相)有两种配置: (1)液相+PDA: PREP150\_NP\_PDA;(2) 液相+PDA+MS: PREP150\_NP\_MS。

正相色谱由于流动相缘故, 通常不接接质谱, 选择PREP150\_NP\_PDA, 点击OK

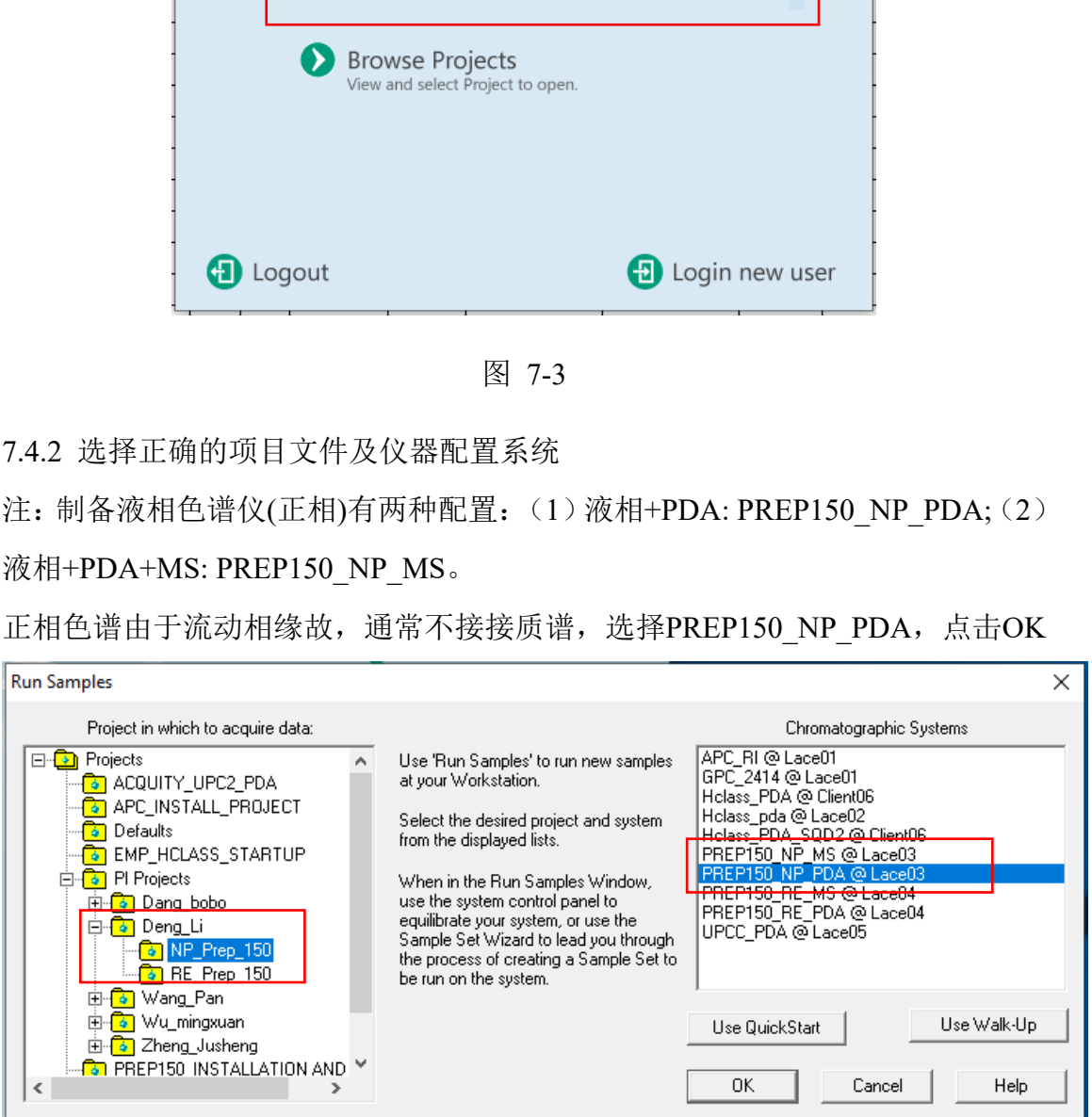

图 7-4

7.4.3 上述操作结束,进入运行样品窗口。该窗口下方包含二元溶剂管理器 (2545)、自动进样器(2707 Autosampler)、二极管阵列检测器(2998 PDA Detector)、样品回收器(WFCIII Fraction Collector)以及样品运行列表。如开 机发现有部件显示通信错误,请选择该子窗口,右键-Reset即可。如有其它情况, 请联系技术员。

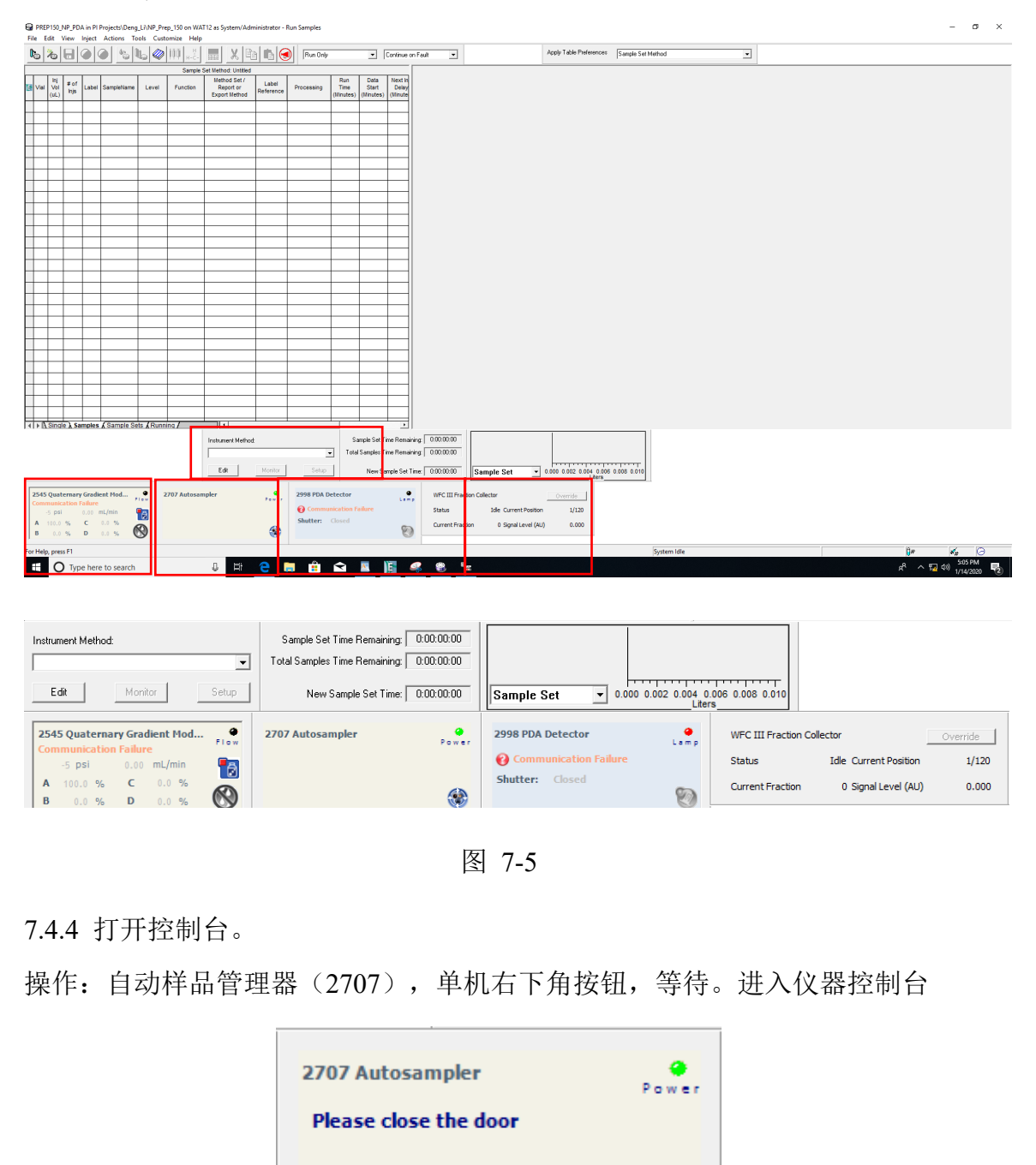

图 7-5

7.4.4 打开控制台。

操作:自动样品管理器(2707),单机右下角按钮,等待。进入仪器控制台

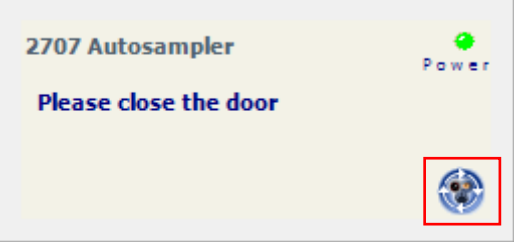

图 7-6

控制台界面(Console):左列显示溶剂管理器(K1845Q817M)、自动进样器 (27072 Autosampler)、二极管阵列检测器(2998 PDA Detector)。

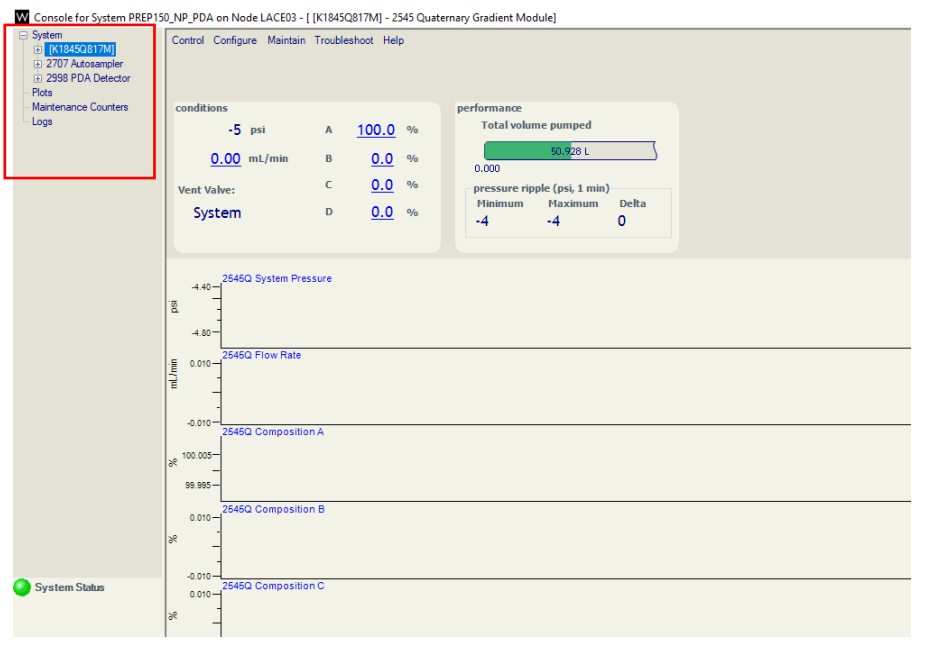

图 7-7

7.4.5. 灌注/清洗操作

目的:驱赶溶剂流路中的气泡。

7.4.5.1. 灌注操作

在Console界面,选中K18545q817M溶剂管理器,选择Control-Prime solvent,弹 出Prime solvents对话框。选择灌注的流动相: 对于正相色谱, 默认A相正己烷, B相异丙醇。灌注操作时间为0.5 min, 点击start。

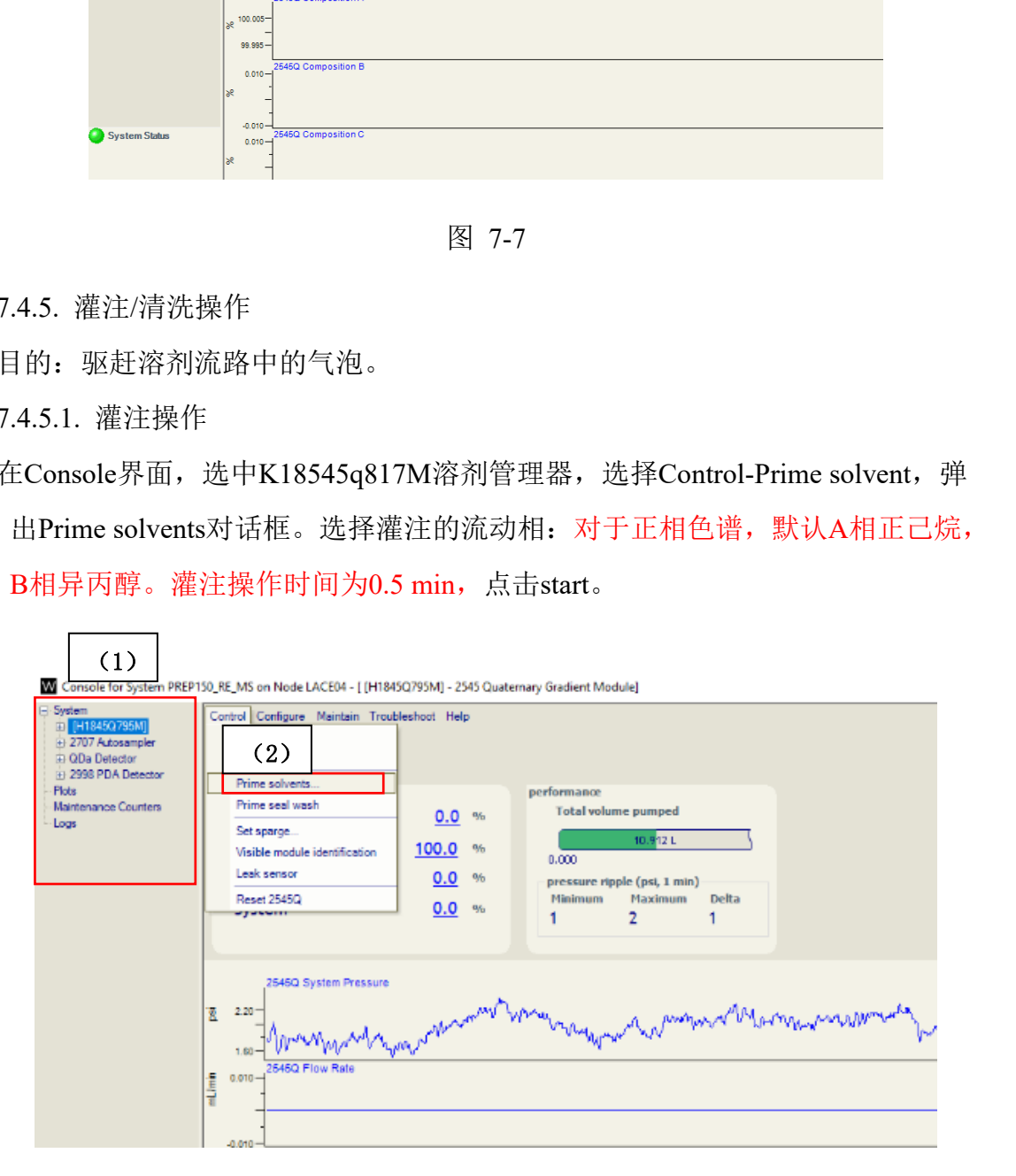

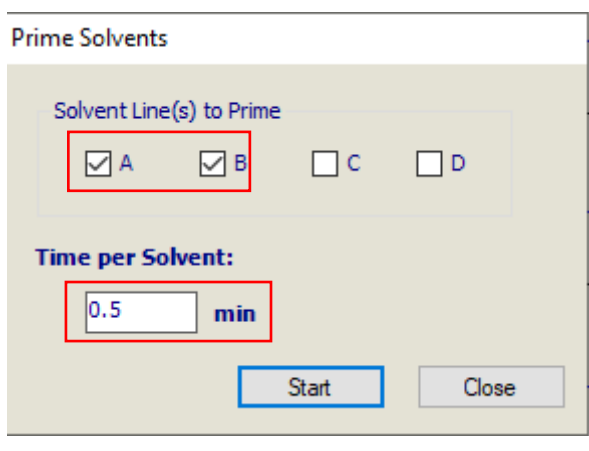

图 7-9

上述操作完成之后,溶剂管理器开始进行灌注操作,A、B为独立流路,分别进 行100% A和100% B相的灌注操作。Console左下角显示Priming,提示灌注结束。

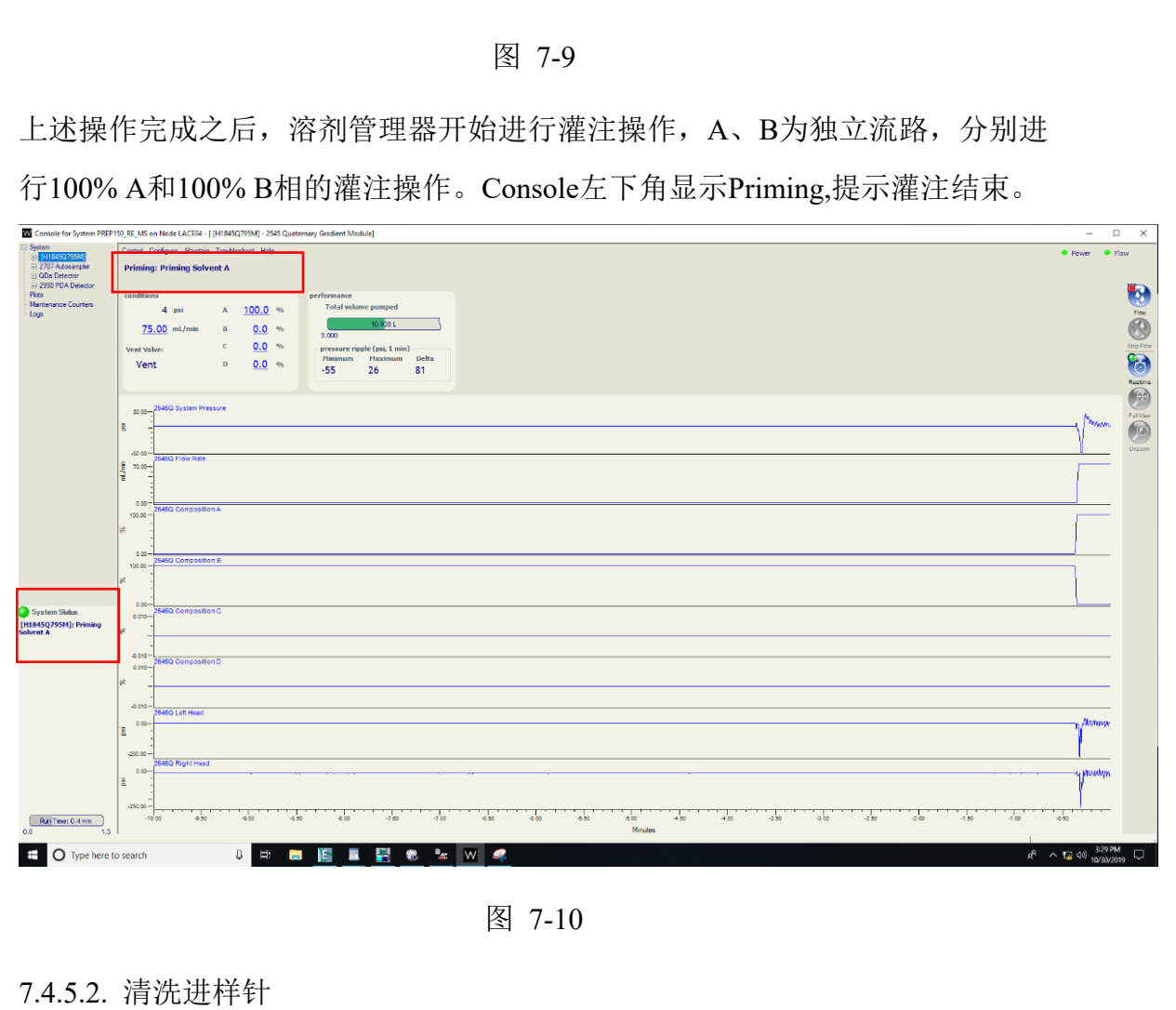

图 7-10

#### 7.4.5.2. 清洗进样针

在Console界面,选中左列2707 Autosampler, Control-Wash/Prime needle, 弹出 Wash needle,设置Number of cycle为2次,点击OK。上述操作完成之后,样品管理 器开始进行清洗操作,Console左下角显示Solvent washing,提示清洗结束。

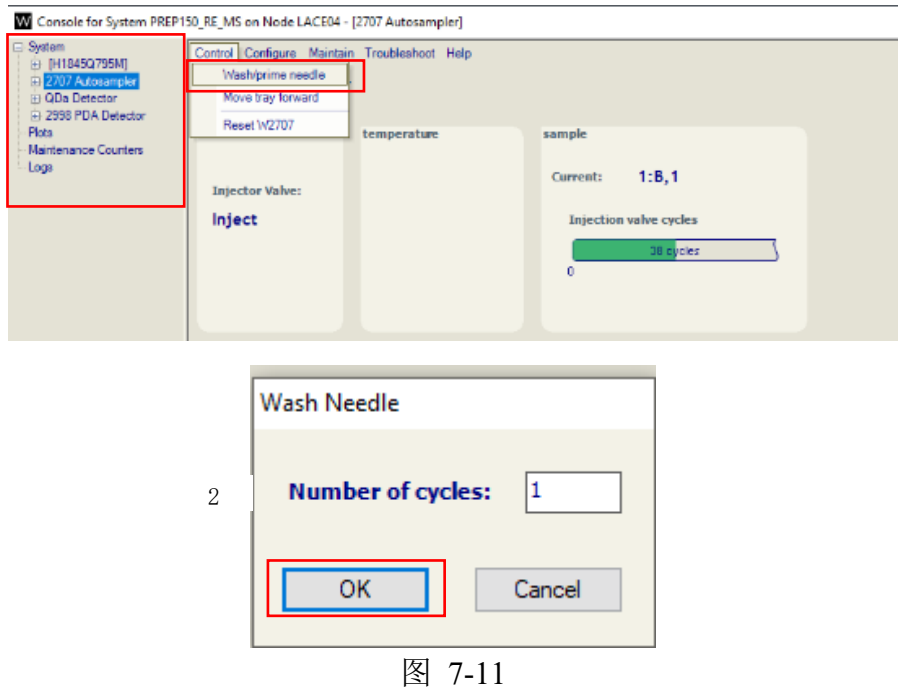

### 7.4.6 编辑液相方法

7.4.6.1 在 Run sample 界面,找到 Instrument Method 小窗,点击 Edit,进入 Instrument method editor 方法编辑窗口。图表栏显示 W25X5Q、W2707、W2998、 WFCIII。依次对上述模块进行设置。

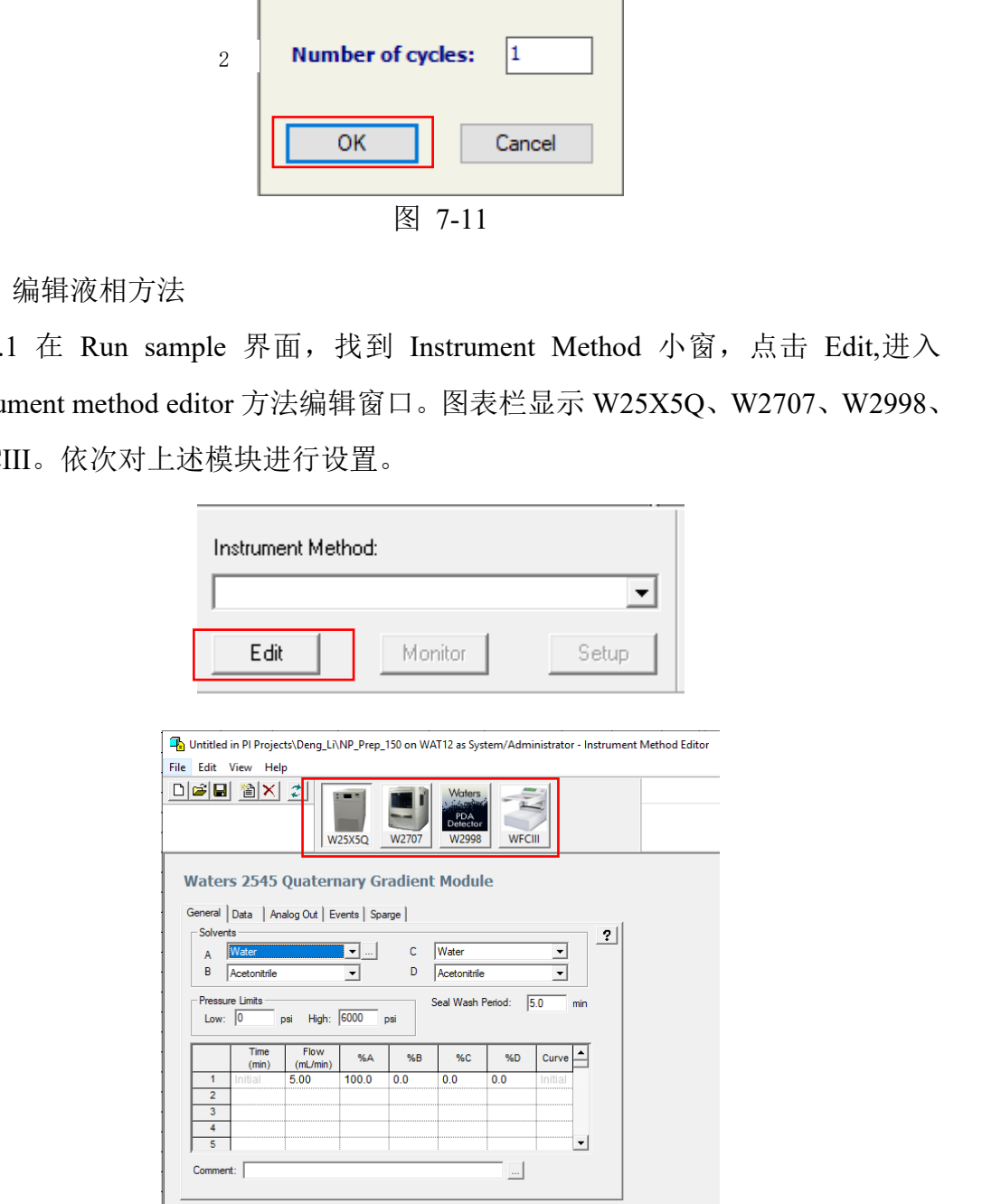

图 7-12

7.4.6.2 W25X5Q模块(溶剂管理器)

选中W25X5Q模块图表,显示General、Data、Analog out、Events 以及Sparge子 选项。

操作:通常只需设置General选项的梯度方法,压力值以及A、B流动相成分。

注意事项:

1) 默认A相正己烷, B相异丙醇;

2)系统压力:当前显示6000 psi为系统压力,高压建议设置为色谱柱承受的最大 压力的2/3。

3)正相梯度洗脱:洗脱程序一般包括"平衡-洗脱-冲洗-平衡"四个阶段。(平衡) 开始梯度为A%>B%;洗脱阶段逐步过渡到A%<B%;冲洗是让洗脱梯度保留一 段时间;随后逐渐回到A%>B%初始状态,并进行2min左右的平衡维持。

注意:手性化合物制备,严禁使用丙酮、氯仿、DMF、二甲基亚砜、乙酸乙酯、

二氯甲烷及THF等溶剂。

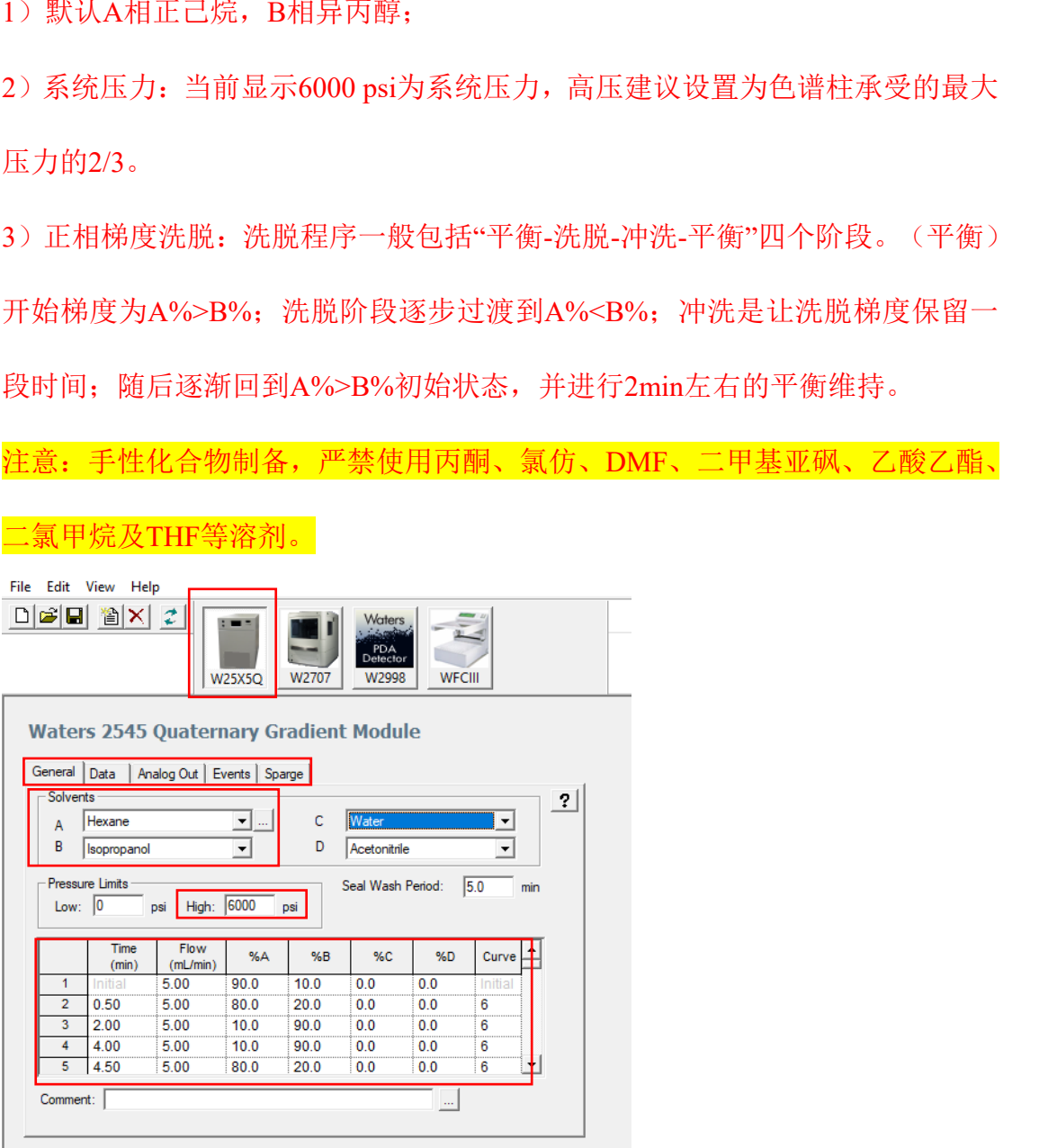

图 7-13

7.4.6.3 W2707模块(样品管理器)

本模块可不进行相关设置。注意严禁用手拉动进样盘;进样瓶移除操作,请在

#### Run sample右键-Move tray forward。

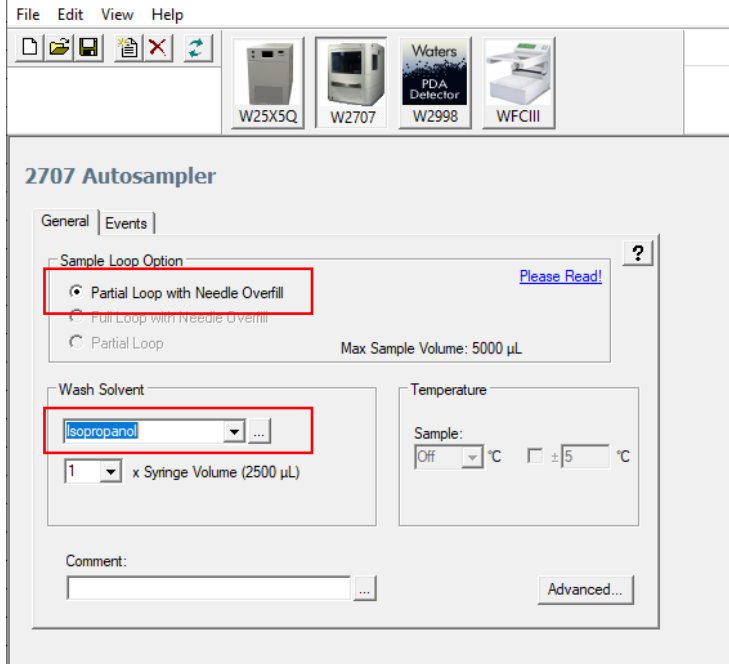

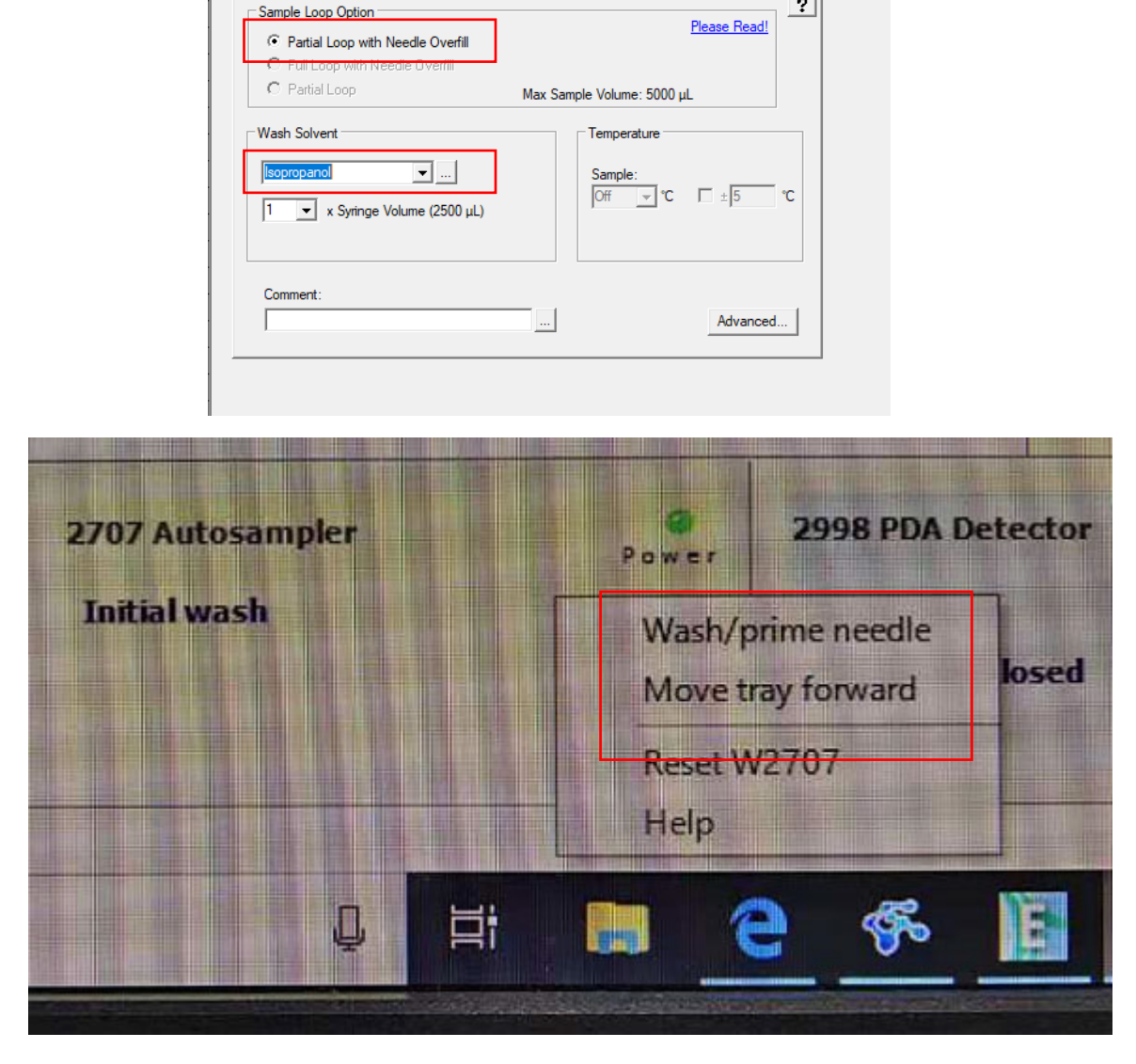

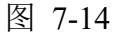

7.4.6.4 ACQ-QDA模块(质谱检测器)(正相系统,通常无需质谱模块) 操作:选中ACQ-QDA模块图标,设置General选项,自上而下进行以下操作: 1) 勾选Operate;2)设置m/z扫描范围,max为1250 Da;3)设置样品采集速率>5 points/sec,通常设置为10 points/sec;4)设置ESI+或者ESI-毛细管电压:ESI+:0.8-1.5

#### kV; ESI-:  $-0.5-1.8$  kV.

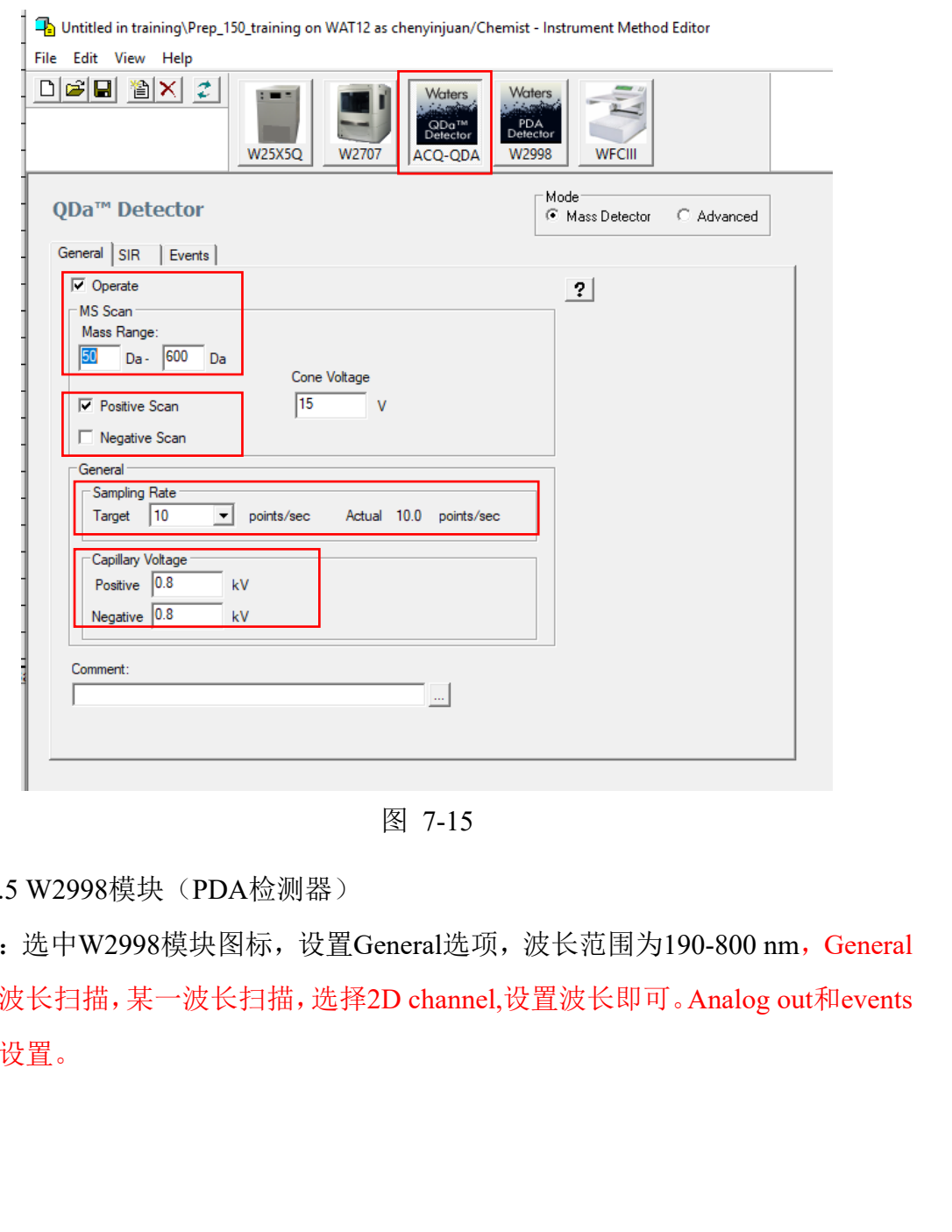

图 7-15

7.4.6.5 W2998模块(PDA检测器)

操作:选中W2998模块图标,设置General选项,波长范围为190-800 nm, General 为全波长扫描,某一波长扫描,选择2D channel,设置波长即可。Analog out和events 无需设置。

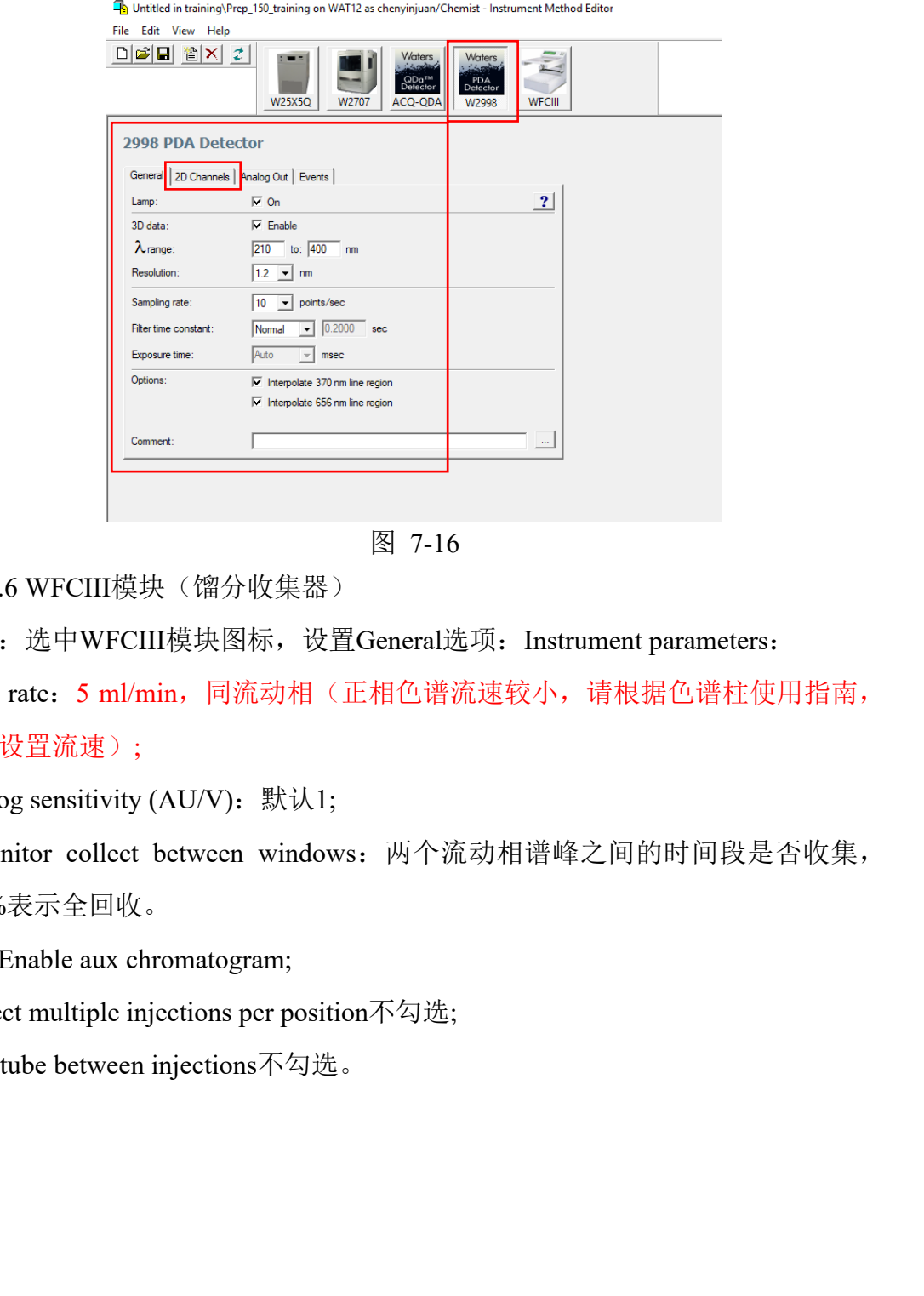

图 7-16

7.4.6.6 WFCIII模块(馏分收集器)

操作: 选中WFCIII模块图标, 设置General选项: Instrument parameters:

Flow rate: 5 ml/min, 同流动相(正相色谱流速较小, 请根据色谱柱使用指南, 合理设置流速);

Analog sensitivity (AU/V): 默认1;

%monitor collect between windows: 两个流动相谱峰之间的时间段是否收集,

100%表示全回收。

勾选Enable aux chromatogram;

Collect multiple injections per position不勾选;

Skip tube between injections不勾选。

تناسب والمناور

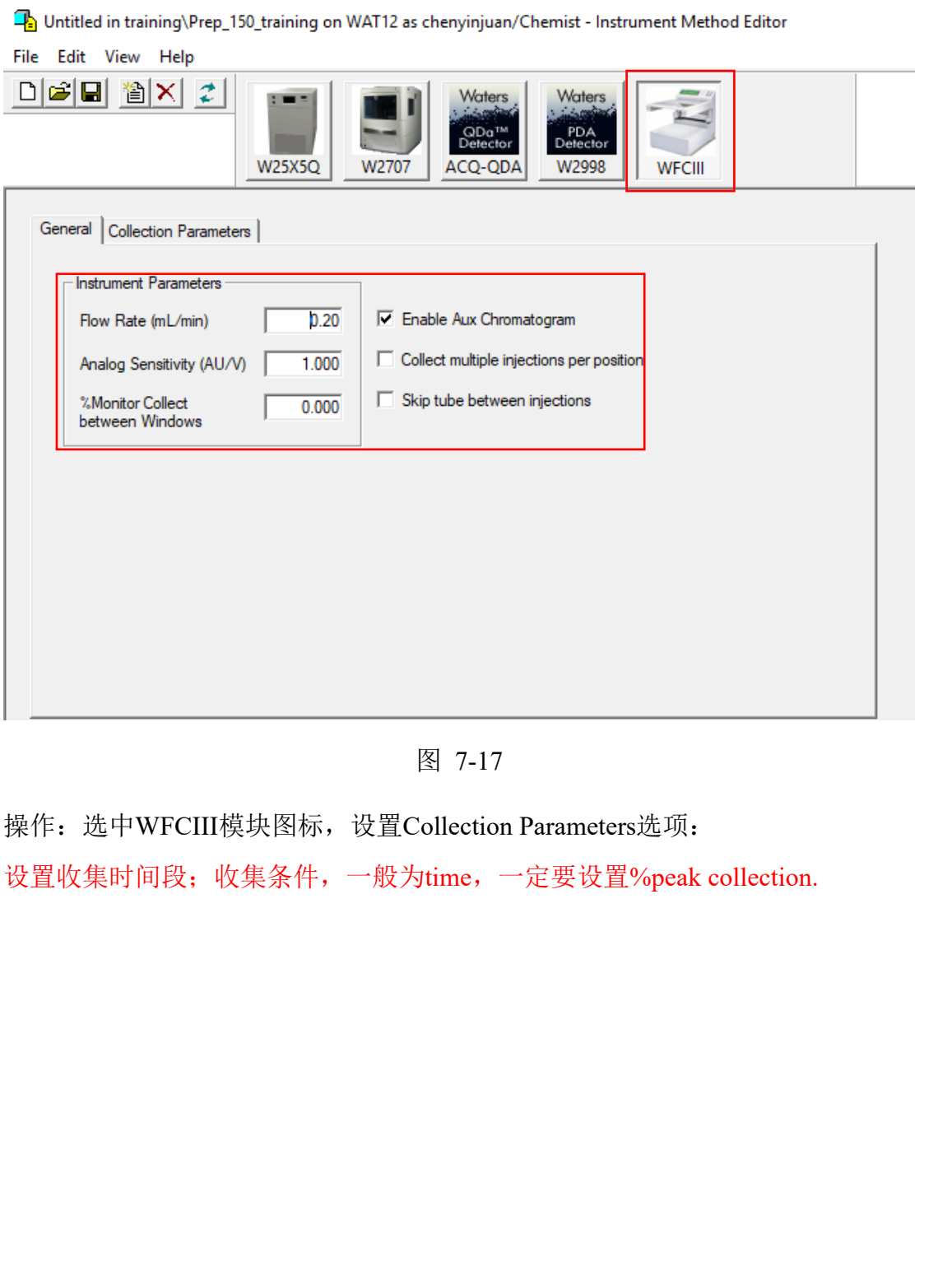

**Contractor** 

and a strong and

and the state

**A** 

图 7-17

操作:选中WFCIII模块图标,设置Collection Parameters选项: 设置收集时间段;收集条件,一般为time,一定要设置%peak collection.

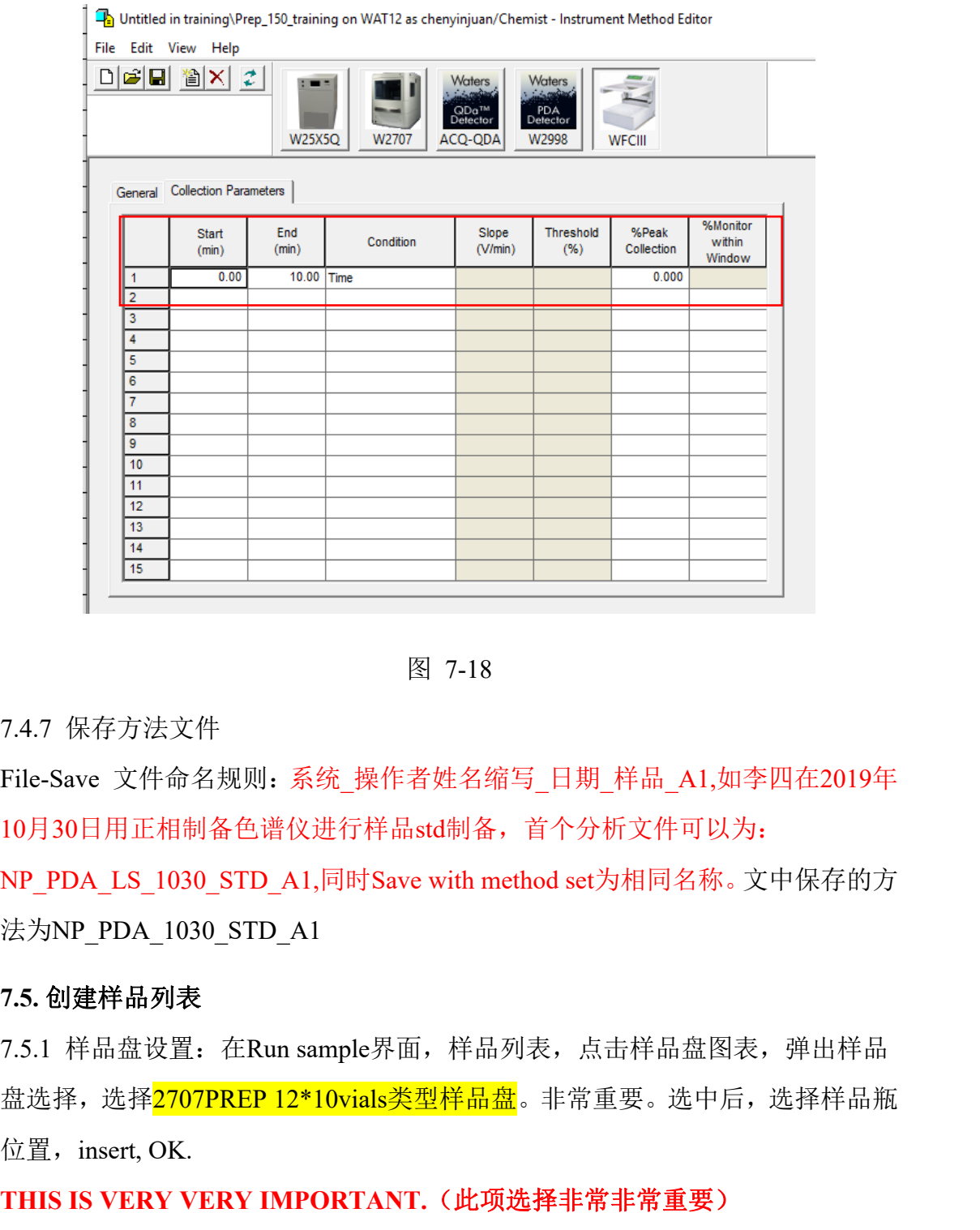

图 7-18

7.4.7 保存方法文件

File-Save 文件命名规则: 系统 操作者姓名缩写 日期 样品 A1,如李四在2019年 10月30日用正相制备色谱仪进行样品std制备,首个分析文件可以为:

NP\_PDA\_LS\_1030\_STD\_A1,同时Save with method set为相同名称。文中保存的方 法为NP\_PDA\_1030\_STD\_A1

#### **7.5.** 创建样品列表

7.5.1 样品盘设置: 在Run sample界面, 样品列表, 点击样品盘图表, 弹出样品 盘选择,选择2707PREP 12\*10vials类型样品盘。非常重要。选中后,选择样品瓶 位置,insert, OK.

THIS IS VERY VERY IMPORTANT. (此项选择非常非常重要)

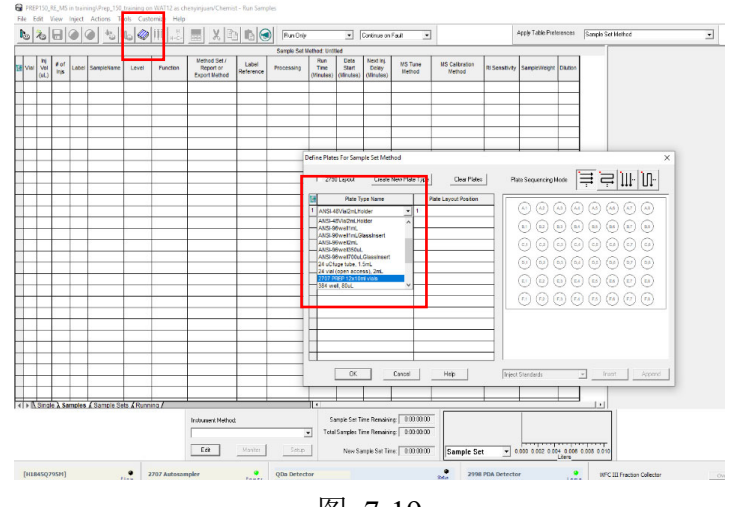

图 7-19

#### 7.5.2 编辑样品序列

| - 0.000 0.002 0.004 0.006 0.008 0.0<br>$-$ Eet<br>New Sample Set Time: 0.00.00.00<br>Sample Set<br><b>DUINASO 795HT</b><br>$9$ 2707 Autosamples<br><sup>9</sup> M <sup>C</sup> III Fraction Collector             |       |                             |                                                              |                           |                     |                          |                                   |                                        |                          |                                 |                       |              |                 |
|----------------------------------------------------------------------------------------------------|-------|-----------------------------|--------------------------------------------------------------|---------------------------|---------------------|--------------------------|-----------------------------------|----------------------------------------|--------------------------|---------------------------------|-----------------------|--------------|-----------------|
| 图 7-19                                                                                                    |       |                             |                                                              |                           |                     |                          |                                   |                                        |                          |                                 |                       |              |                 |
| 7.5.2 编辑样品序列                                                                                                    |       |                             |                                                              |                           |                     |                          |                                   |                                        |                          |                                 |                       |              |                 |
| 注意事项: 1) 进样体积: 一般方法摸索, 进样体积为10 ul; 进样次数, 一般为1                                                                                                    |       |                             |                                                              |                           |                     |                          |                                   |                                        |                          |                                 |                       |              |                 |
| 次; Function设为Inject broad samples; Method set下来选择7.4.7中设置的方法组文                                                                                                    |       |                             |                                                              |                           |                     |                          |                                   |                                        |                          |                                 |                       |              |                 |
| 件, Run time可设置为方法中的时间。                                                                                                    |       |                             |                                                              |                           |                     |                          |                                   |                                        |                          |                                 |                       |              |                 |
| File Edit View Inject Actions Tools Customize Help                                                                                                    |       |                             |                                                              |                           |                     |                          |                                   |                                        |                          |                                 |                       |              |                 |
| $\mathbf{b}$ and $\mathbf{d}$<br>$\oslash$ $\boxplus$<br>Apply Table Preferences<br>$\mathbf{C}$<br>$\blacksquare$<br>Sample Set Method<br>Run Only<br>Continue on Fault<br>ᅬ<br>▾<br>Sample Set Method: Untitled |       |                             |                                                              |                           |                     |                          |                                   |                                        |                          |                                 |                       |              |                 |
| # of<br>圖<br>Plate/Well<br>Vol<br>Label SampleName<br><b>Injs</b><br>(UL)                                                                                                    | Level | Function                    | Method Set /<br>Report or<br><b>Export Method</b>            | <b>Label</b><br>Reference | Processing          | Run<br>Time<br>(Minutes) | Data<br><b>Start</b><br>(Minutes) | Next Inj.<br><b>Delay</b><br>(Minutes) | <b>MS</b> Tune<br>Method | <b>MS Calibration</b><br>Method | <b>RI Sensitivity</b> | SampleWeight | <b>Dilution</b> |
| 20.0<br>1:AA.1<br>dye                                                                                                    |       | <b>Inject Broad Samples</b> | Pre_Rev_MS_20191030_STD_A1                                   |                           | <b>Don't Report</b> | 7.00                     | 0.00                              | 0.00                                   |                          |                                 |                       | 1.00000      | 1.00000         |
| 图 7-20                                                                                                    |       |                             |                                                              |                           |                     |                          |                                   |                                        |                          |                                 |                       |              |                 |
| 7.5.3 加载方法                                                                                                    |       |                             |                                                              |                           |                     |                          |                                   |                                        |                          |                                 |                       |              |                 |
| 操作:在Run sample界面,找到Instrument method方法,下来选择7.4.7中保存的                                                                                                    |       |                             |                                                              |                           |                     |                          |                                   |                                        |                          |                                 |                       |              |                 |
| 方法, 点击Setup。加载之后溶剂管理器溶剂泵开始工作, 回到Console界面观察                                                                                                    |       |                             |                                                              |                           |                     |                          |                                   |                                        |                          |                                 |                       |              |                 |
| 系统压力差。小于50 psi。                                                                                                    |       |                             |                                                              |                           |                     |                          |                                   |                                        |                          |                                 |                       |              |                 |
|                                                                                                    |       | E Jik                       | Instrument Method:<br>NP PDA LS 1030 STD A1<br>kilomikoa all |                           |                     | ▼<br>$C = 1$             |                                   |                                        |                          |                                 |                       |              |                 |

图 7-20

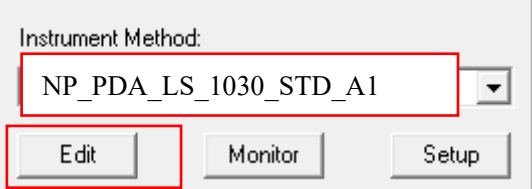

图 7-21

7.5.4 运行/保存样品序列文件

待系统压力差<50 psi,选中要运行的序列,点击Run按钮,弹出Run sample set

对话框。系统默认是运行所有的样品序列,请根据实验需要进行勾选;Name for this sample set命名样品组名称,命名规则:系统 操作者 日期 样品 A1,系统 PDA或MS, 如李四用制备液相系统PDA, 于10月30号进行std样品测试, 该方法 文件可命名为PDA\_LS\_1030\_std\_A1。最后点击Run确认。

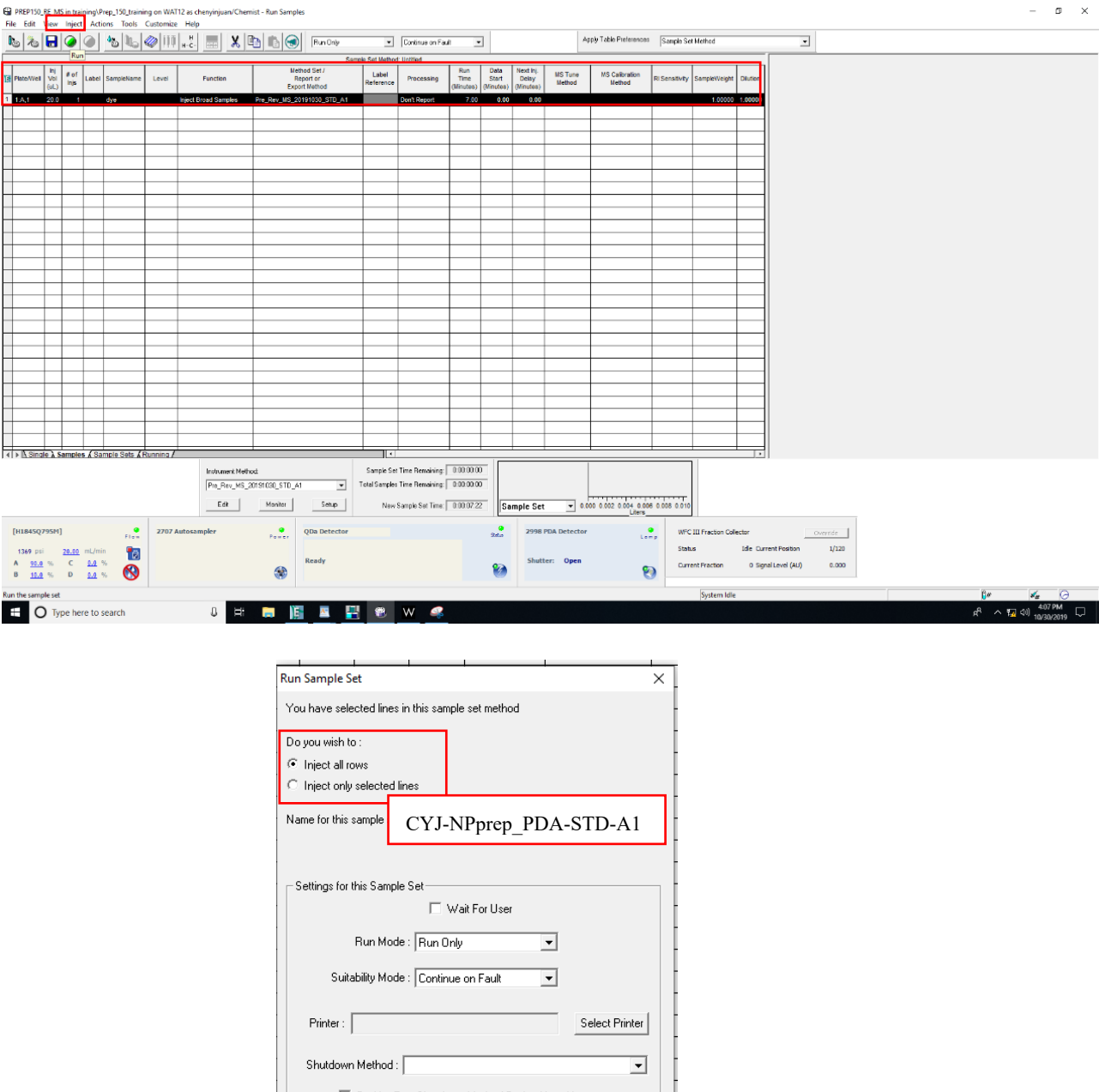

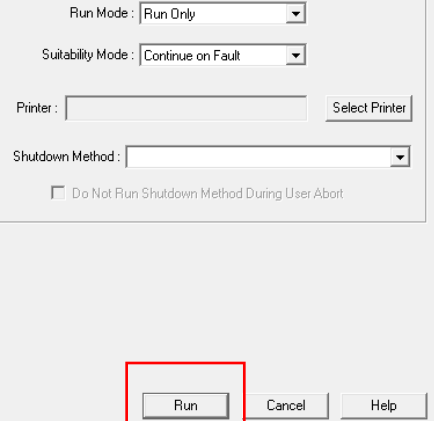

图 7-22

#### 7.5.5 状态显示

在7.5.4操作之后,系统开始运行。样品序列文件开始转至到Running栏,当前运 行的样品序列为红色。为了更好的优化分析方法,序列文件运行过程中,请留意 出峰位置对应的A\B相浓度,以便进行方法优化。该序列运行结束,Running 行 空白,序列文件将自动转到Samples栏。

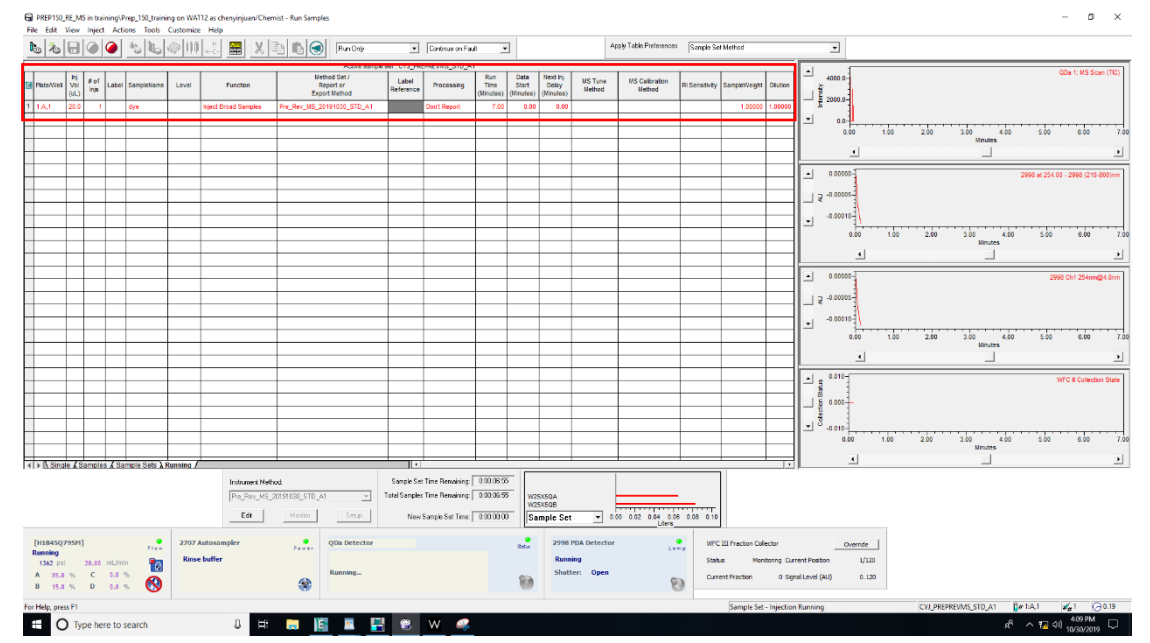

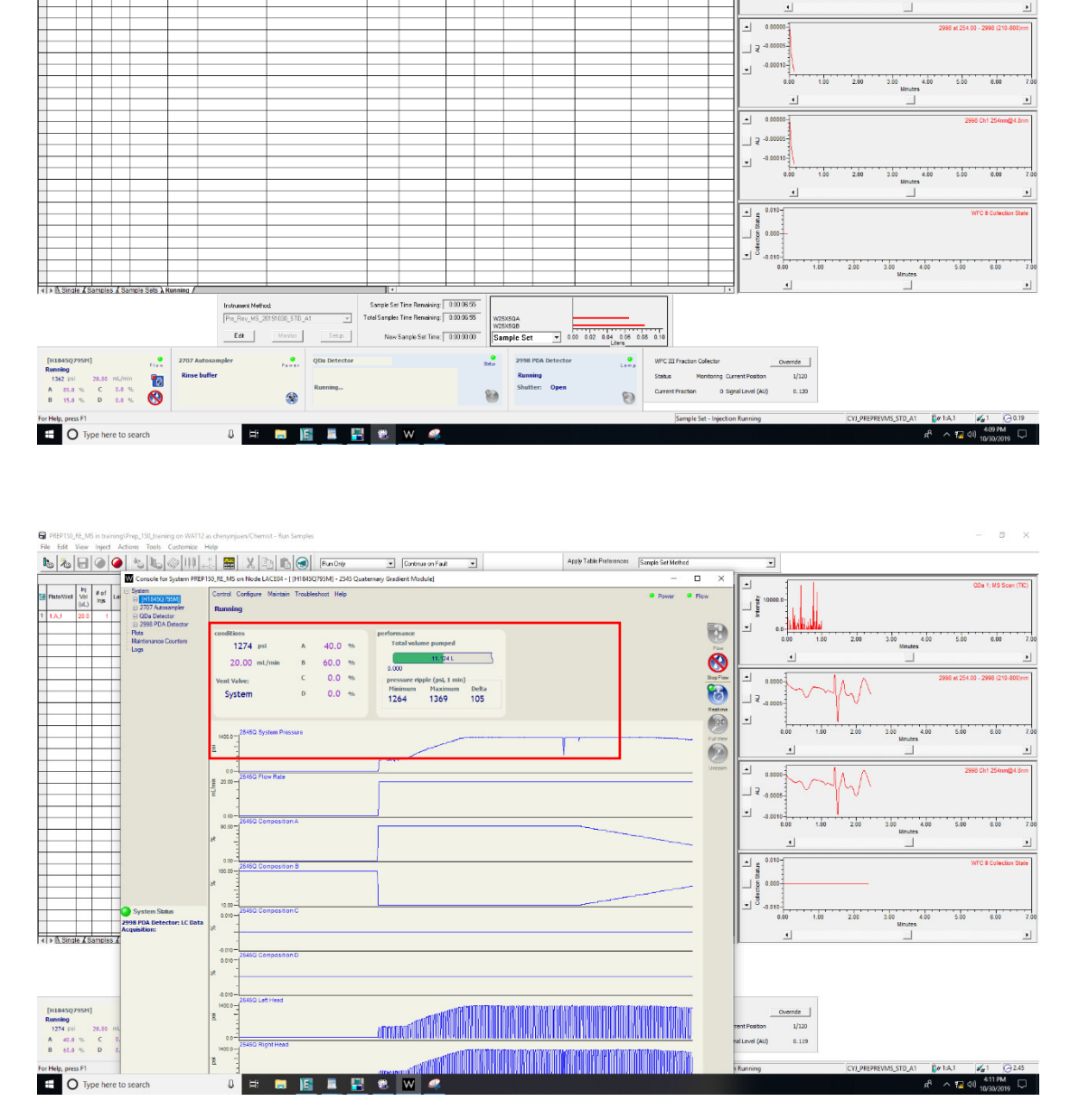

图 7-23

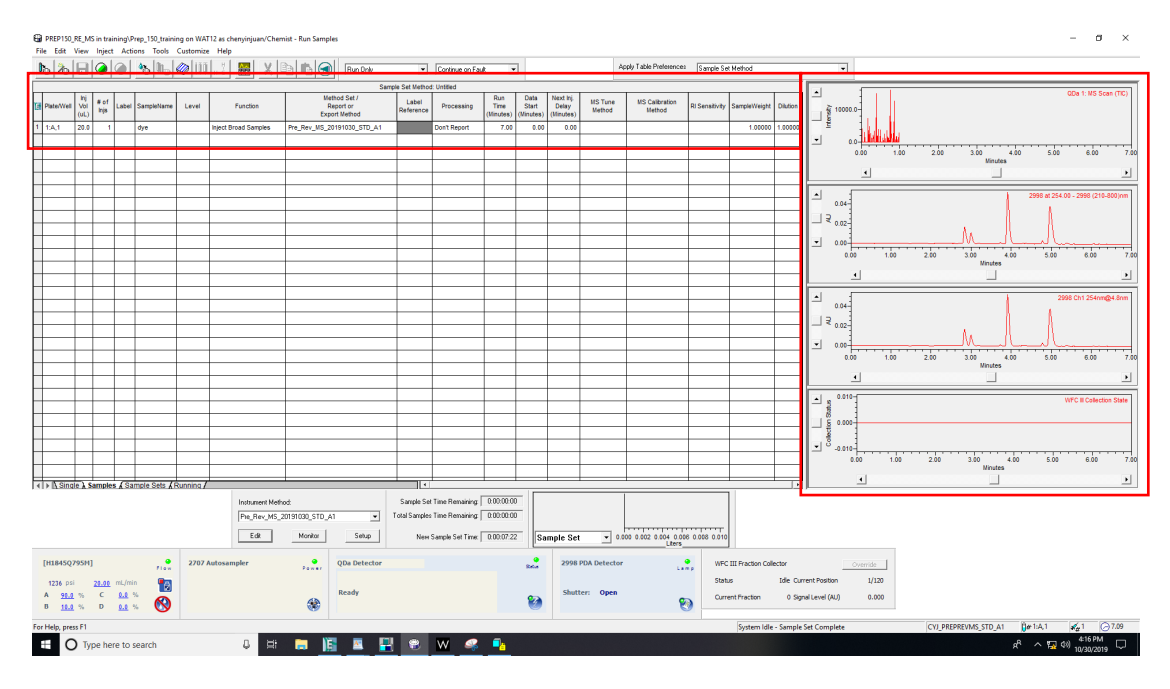

图 7-24

7.5.6 方法优化

根据7.5.5中的分离效果,可以选择性优化分离方法。修改分离方法,请按7.4.6 至7.5.5进行重复。

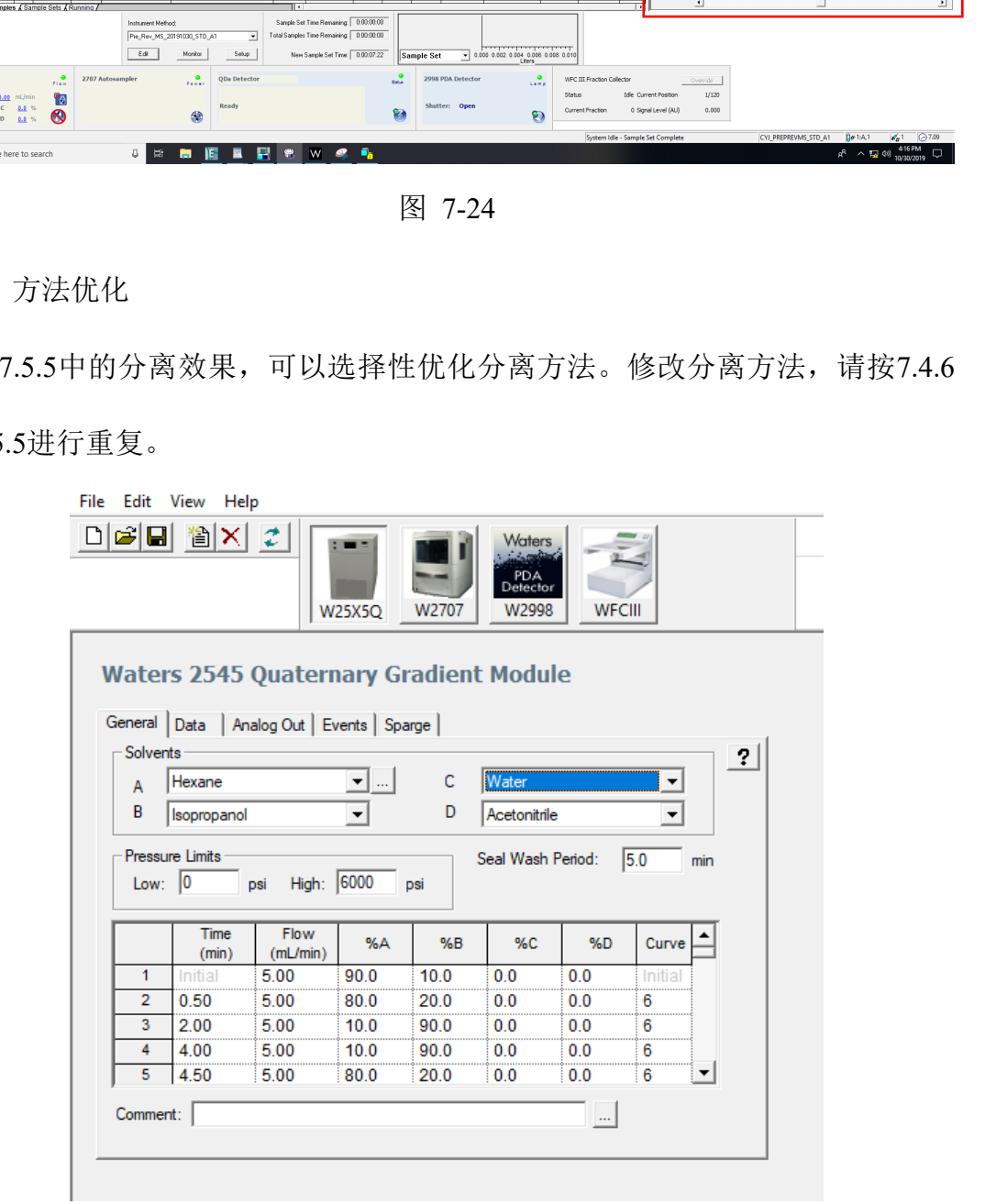

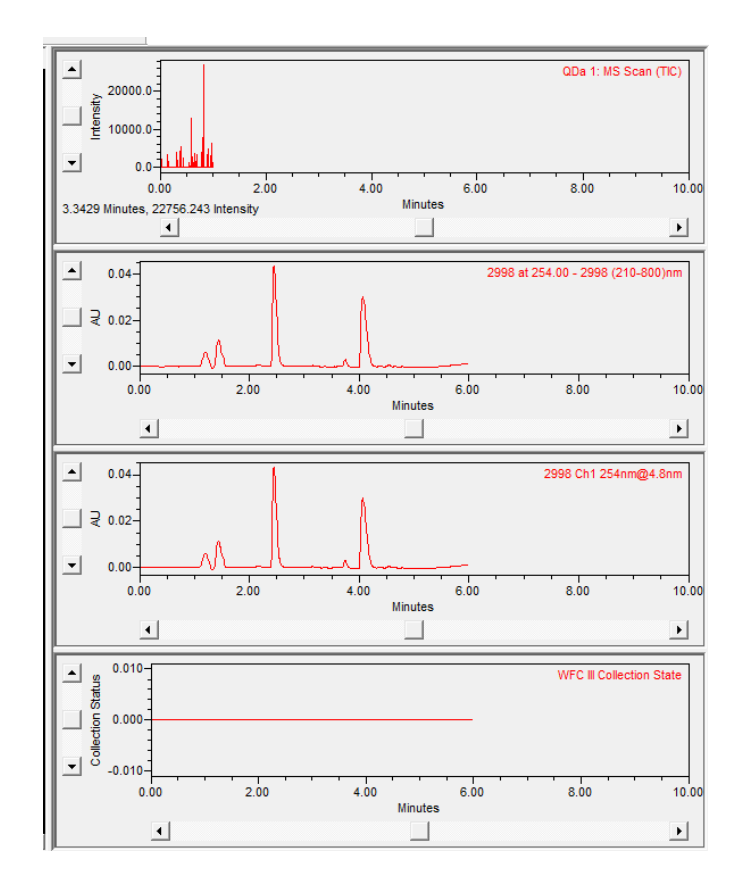

此后可以进一步优化方法。

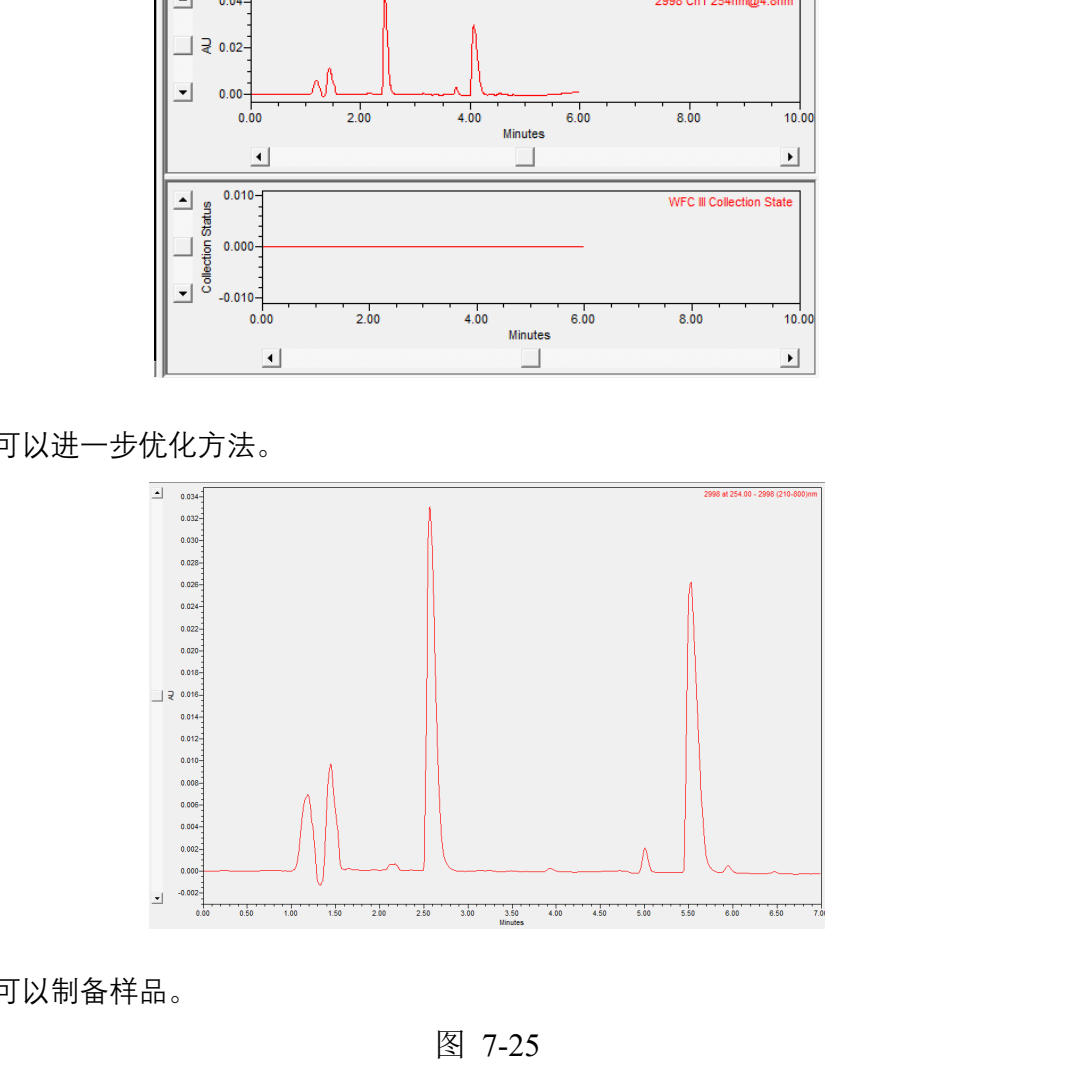

现在可以制备样品。

图 7-25

#### **7.6.** 样品收集

注意:本仪器样品收集采用S型路径进行收集。

7.6.1 编辑纯化方法

根据10 ul方法摸索中得到的色谱图,编辑采集方法。可在分析方法上进行修 订,在WFCIII模块,选择Collection Parameters,设置需要采集的色谱时间,%peak collection设为100,流速同流动相流速一致。另外,请更改WFCIII的延迟体积为 1.5 ml (右键-Configuration-1.5 ml-OK, reset WFCIII操作,采集器将回到初始状 态)。

File Edit View Help 미려터 웹XIZI

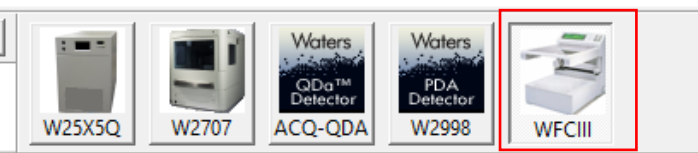

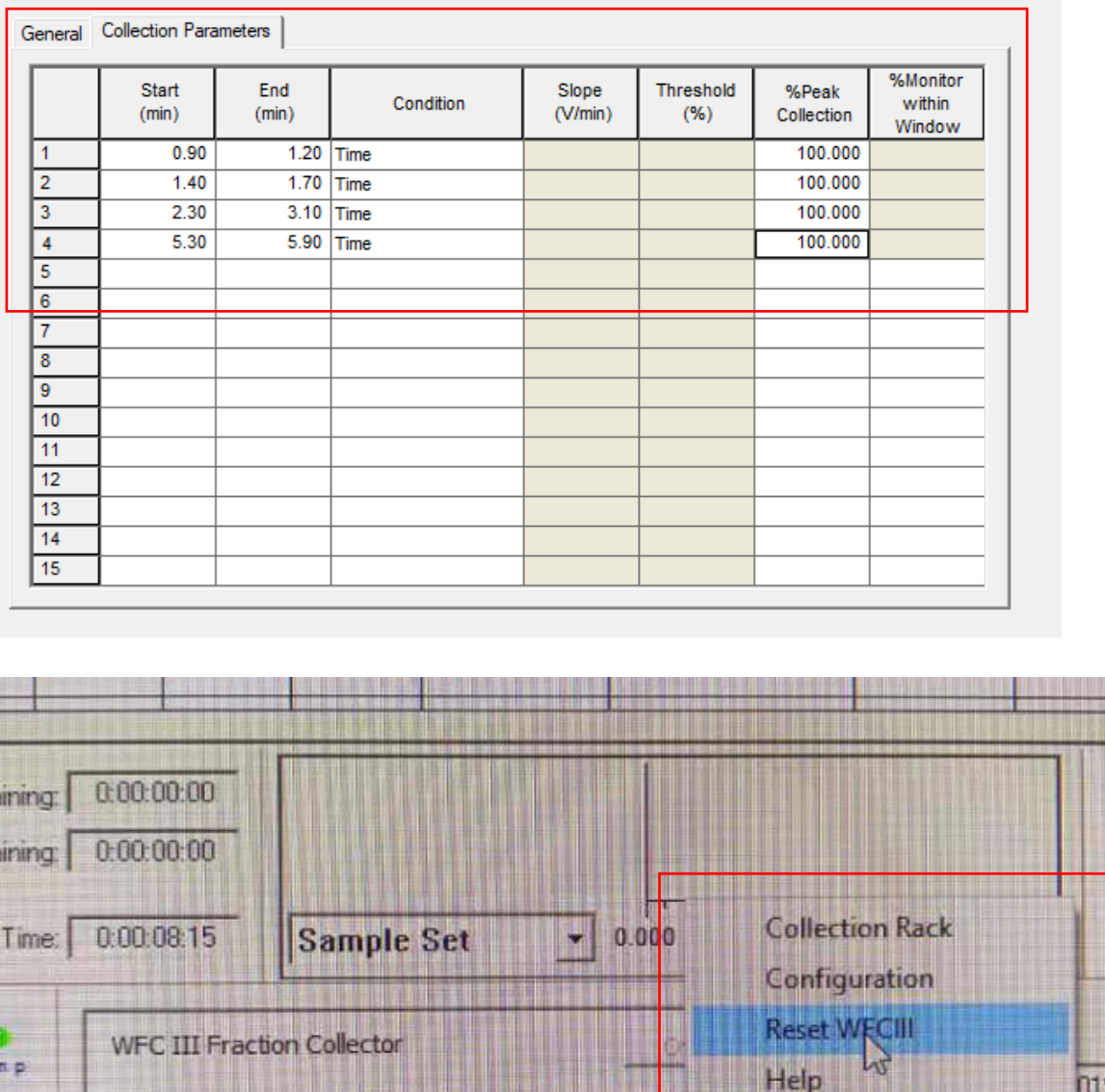

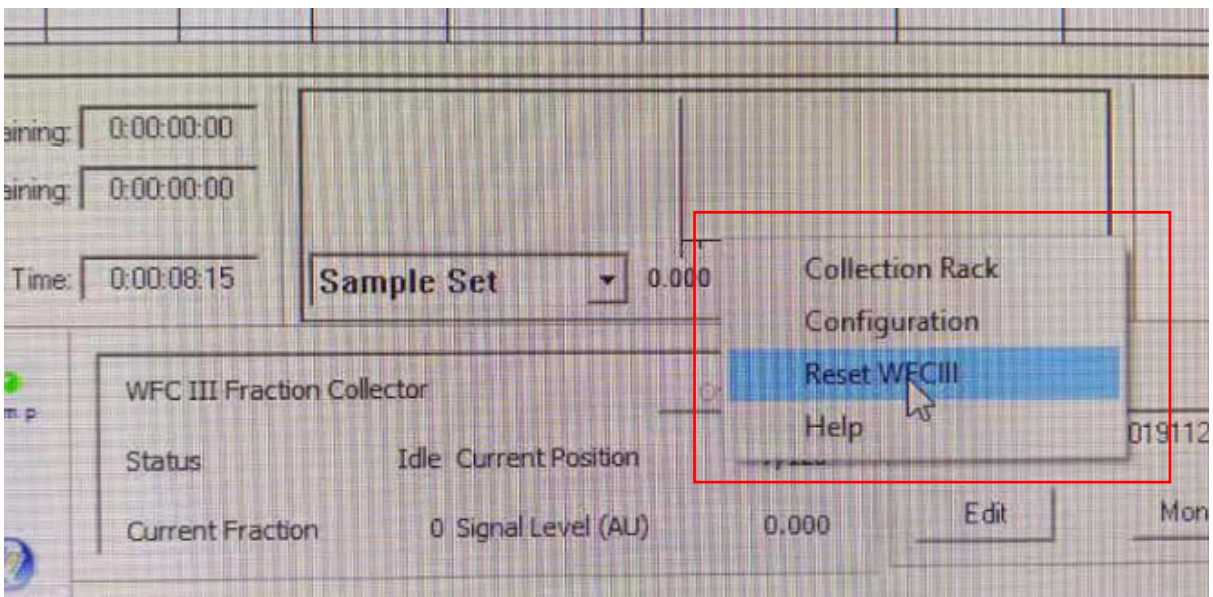

图 7-25

7.6.2 保存方法

保存7.6.1中编辑的方法及方法组文件(Method set),命名规则:系统\_操作者姓 名缩写 日期 样品 P1,如李四在2019年10月30日进行样品std制备,首个分析文件 可以为: NP\_PDA\_LS\_1030\_STD\_P1

7.6.3 建立纯化的样品组文件

File Edit View Inject Actions Tools Customize Help

主要同7.5.2至7.5.4,注意,纯化需增加上样量;但增加上样量,色谱峰会展宽。 建议逐步进样;另外,请更新Method set为7.6.1至7.6.2中设置并保存的方法。

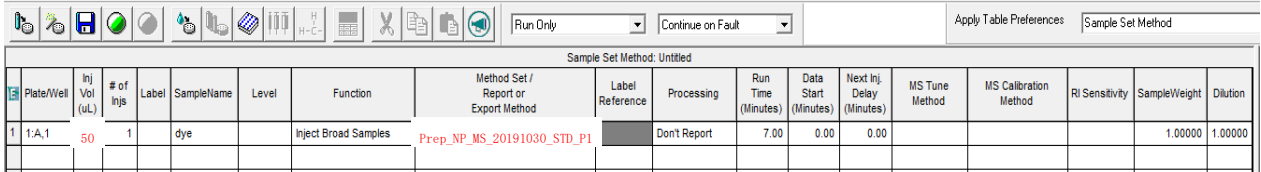

图 7-27

7.6.4 运行纯化的样品组文件

7.6.4.1 Instrument Method下拉选择7.6.2中的方法文件,点击Setup(重要);

7.6.4.2 在样品组文件, 点击Run按钮, 操作请参考7.5.4运行/保存样品序列文件 待系统压力差<50 psi,选中要运行的序列,点击Run按钮,弹出Run sample set 对话框。系统默认是运行所有的样品序列,请根据实验需要进行勾选; Name for this sample set命名样品组名称,命名规则:系统\_操作者 日期 样品\_P1,系统PDA 或MS, 如李四用制备液相系统PDA, 于10月30号进行std样品制备, 该方法文件 可命名为NP\_PDA\_LS\_1030\_std\_P1。最后点击Run确认。 理化公共实验平台

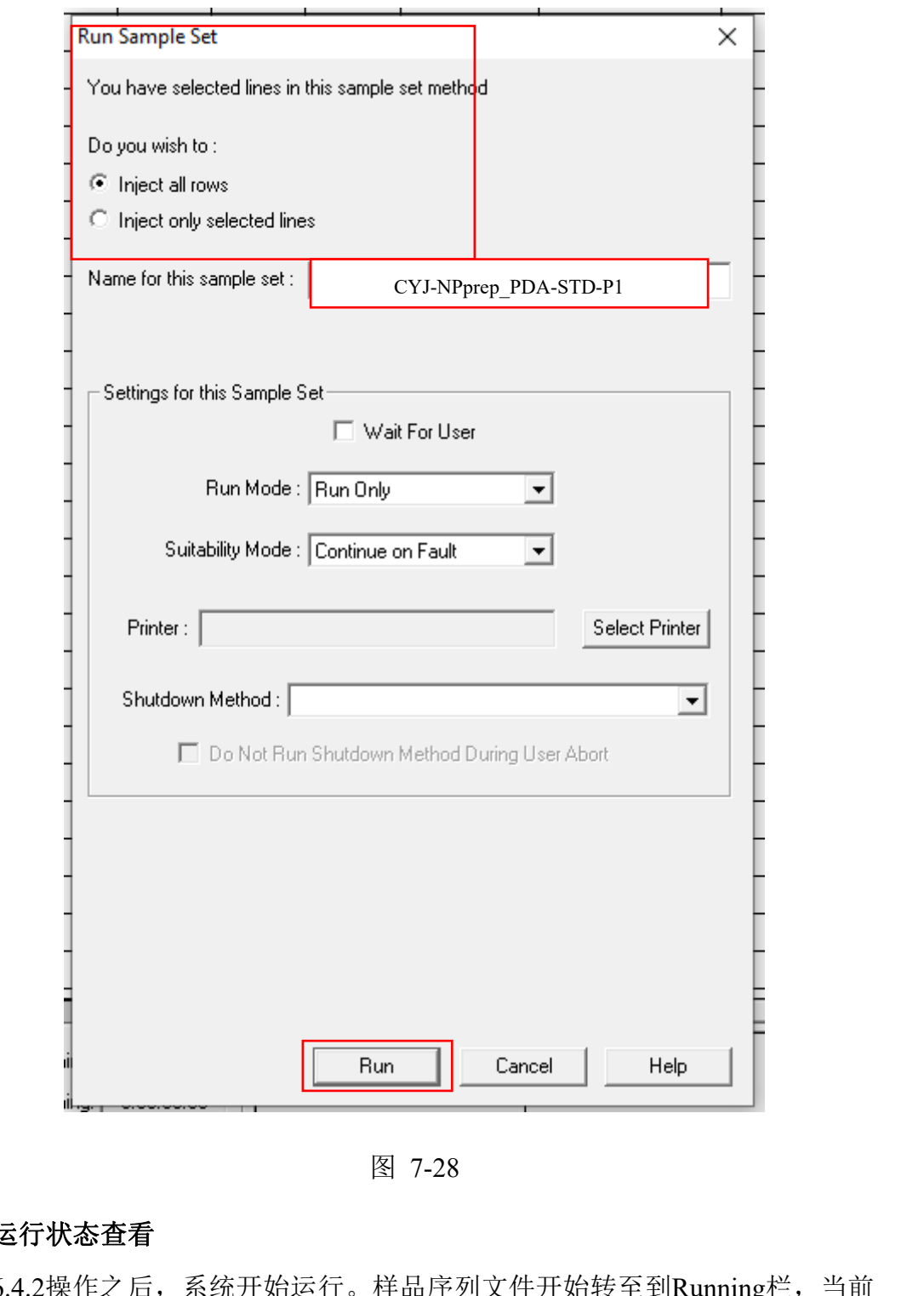

图 7-28

#### **7.7.** 运行状态查看

在7.6.4.2操作之后,系统开始运行。样品序列文件开始转至到Running栏,当前 运行的样品序列为红色。

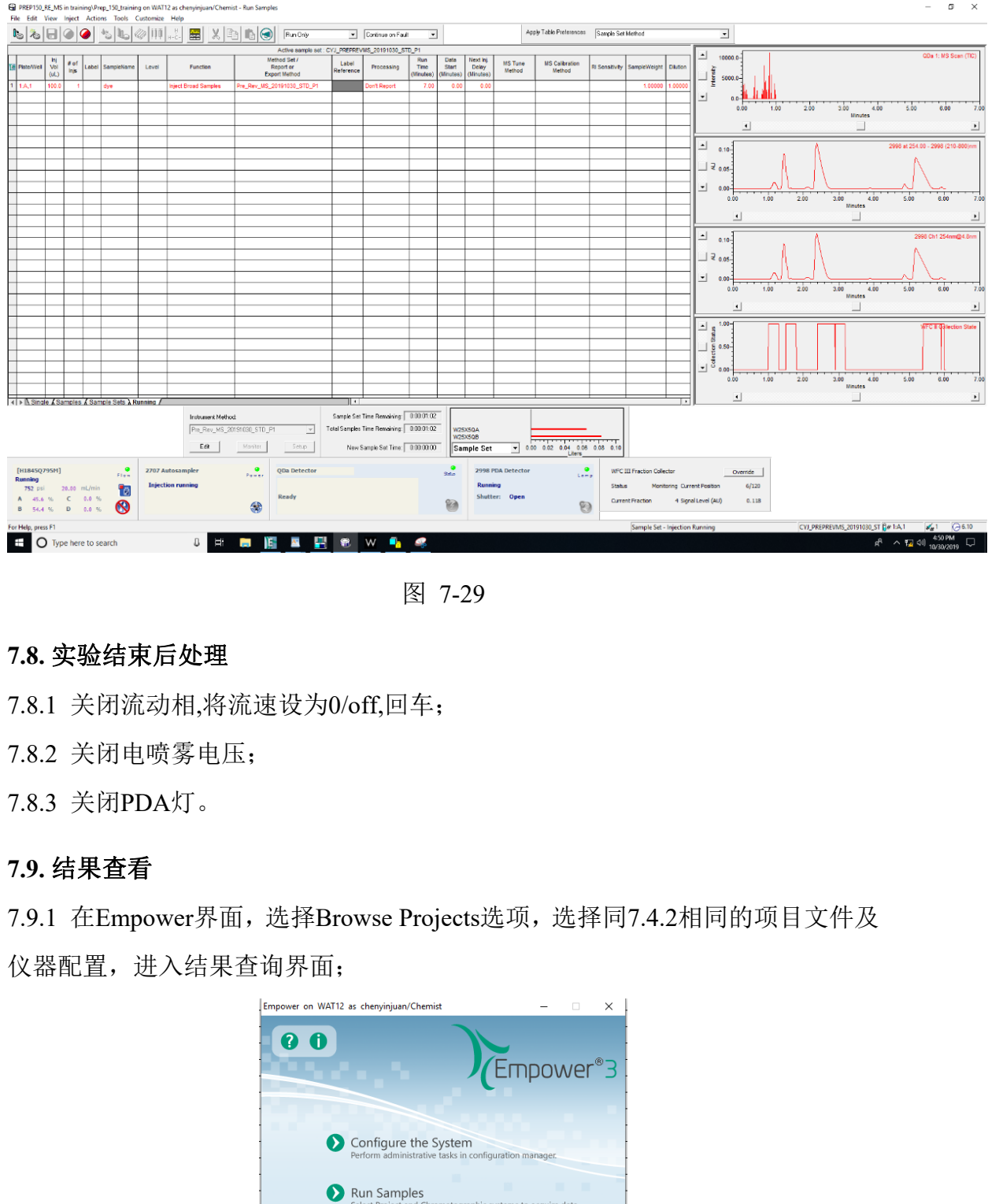

图 7-29

#### **7.8.** 实验结束后处理

7.8.1 关闭流动相,将流速设为0/off,回车;

7.8.2 关闭电喷雾电压;

7.8.3 关闭PDA灯。

#### **7.9.** 结果查看

7.9.1 在Empower界面,选择Browse Projects选项,选择同7.4.2相同的项目文件及 仪器配置,进入结果查询界面;

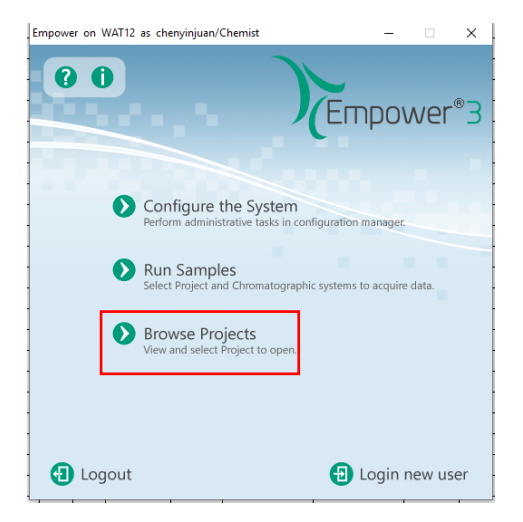

图 7-30

7.9.2 结果查询界面,选择查看不同的样品组,可以按不同方式进行分类查看

#### (Injection、Channel、Results等);

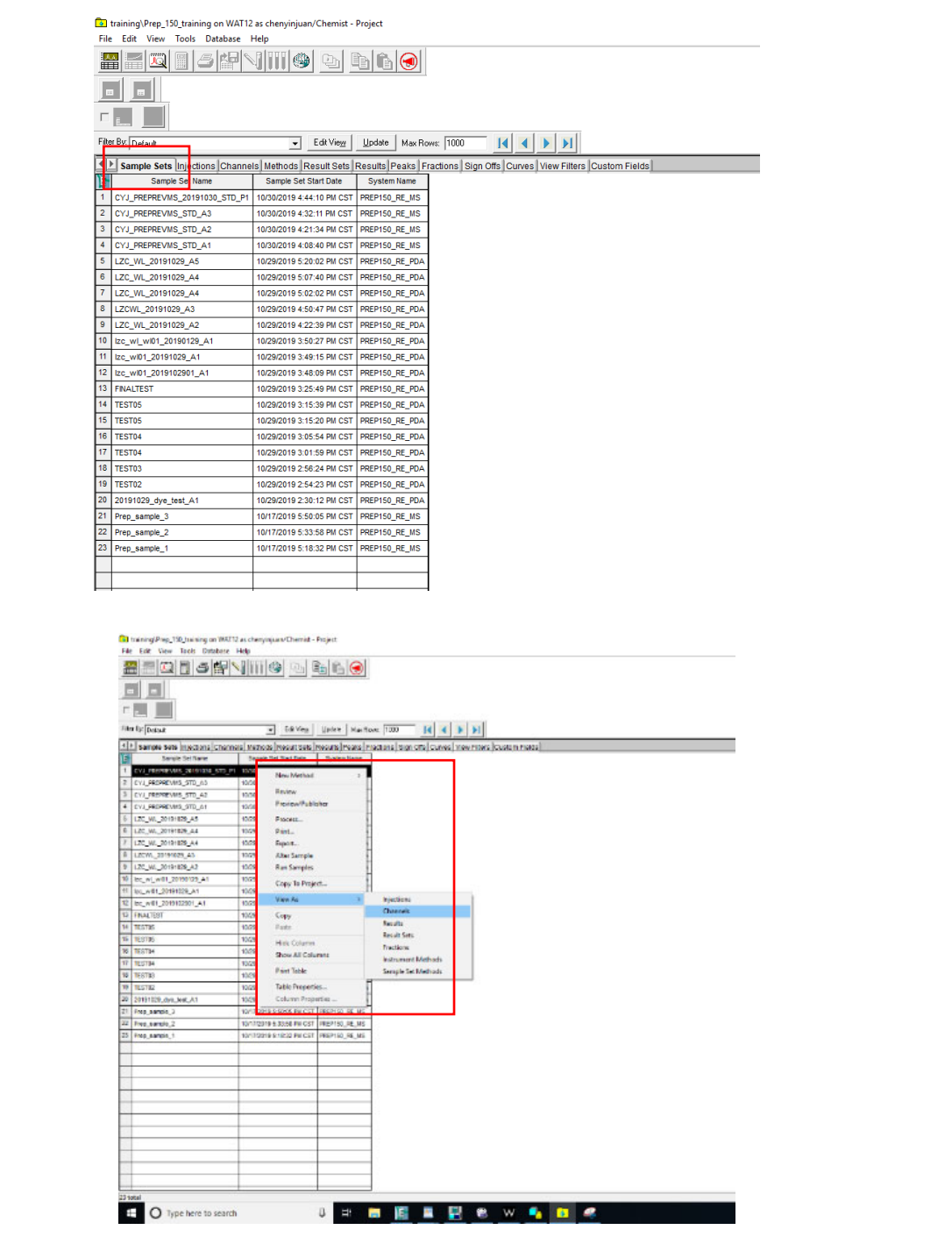

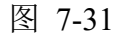

## 7.9.3 选择PDA通道产生的色谱图和Collection curve, 点击Click compare

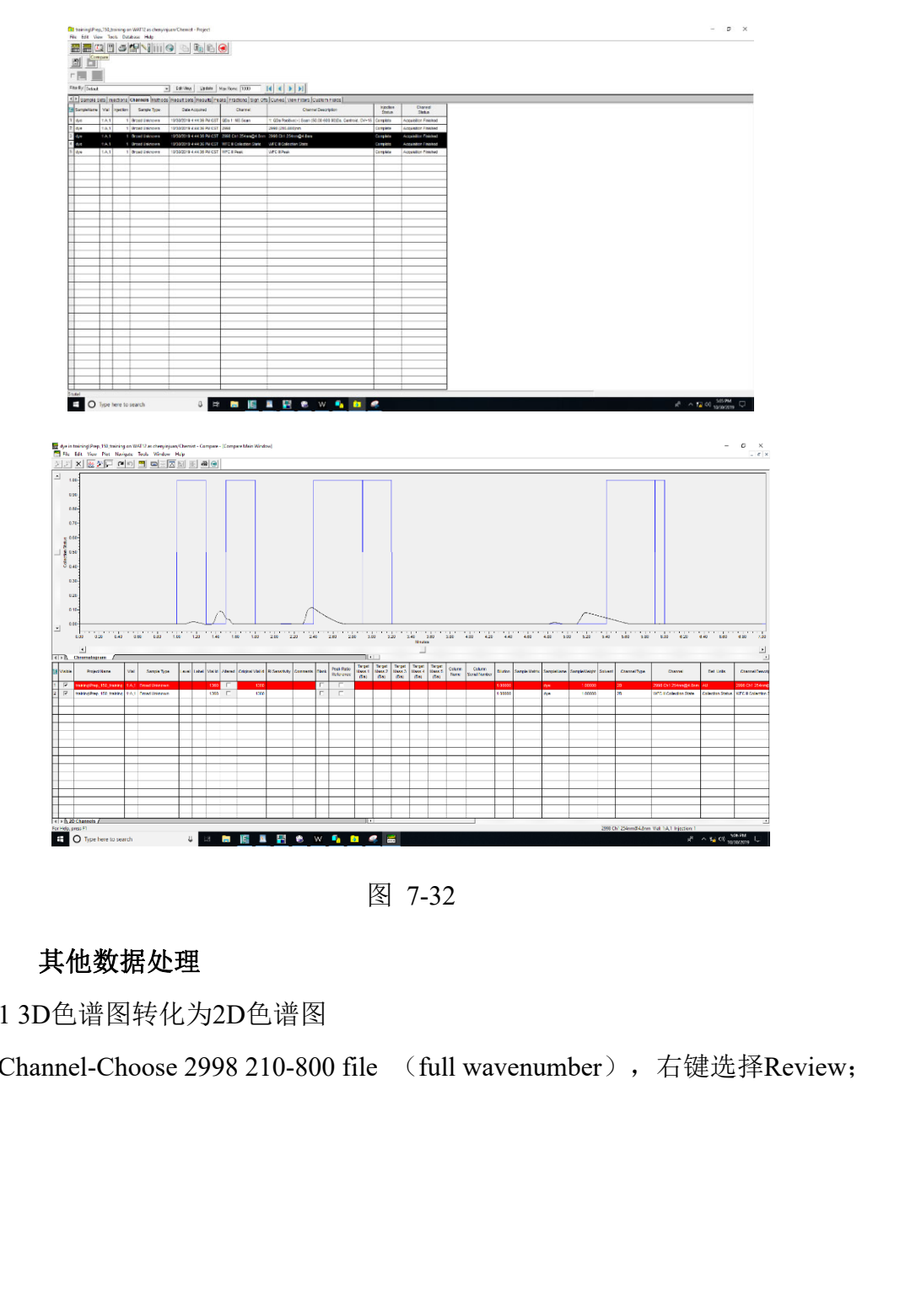

图 7-32

#### **7.10.** 其他数据处理

7.10.1 3D色谱图转化为2D色谱图

选择Channel-Choose 2998 210-800 file (full wavenumber), 右键选择Review;

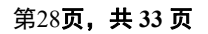

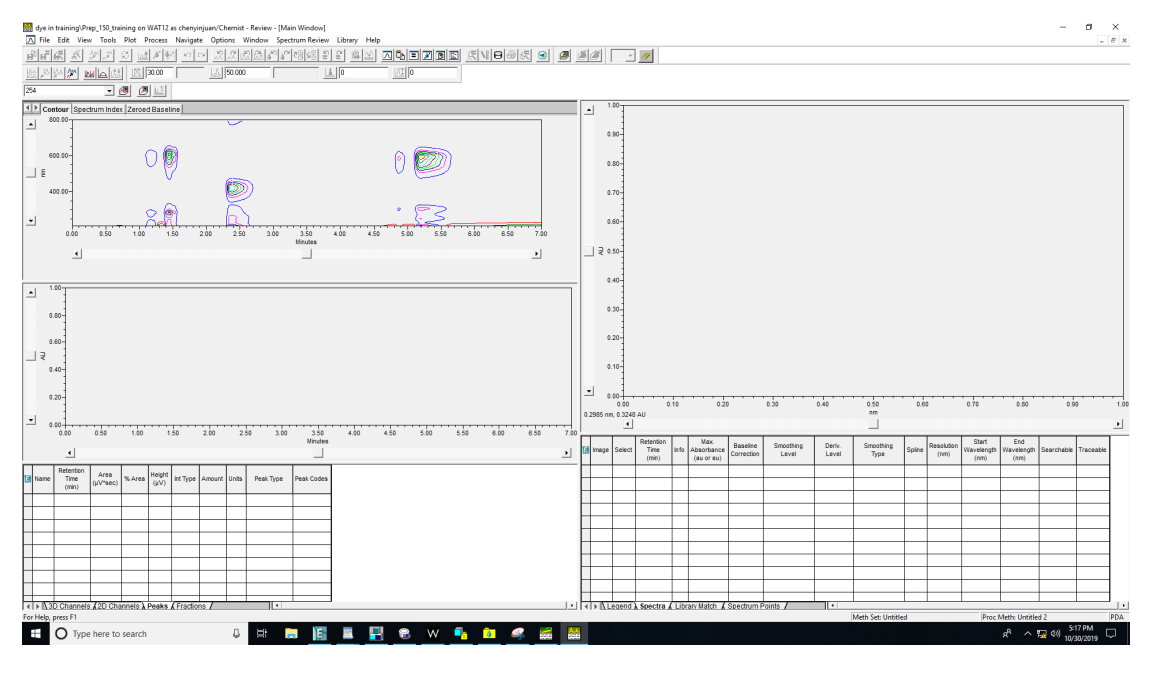

图 7-33

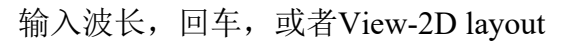

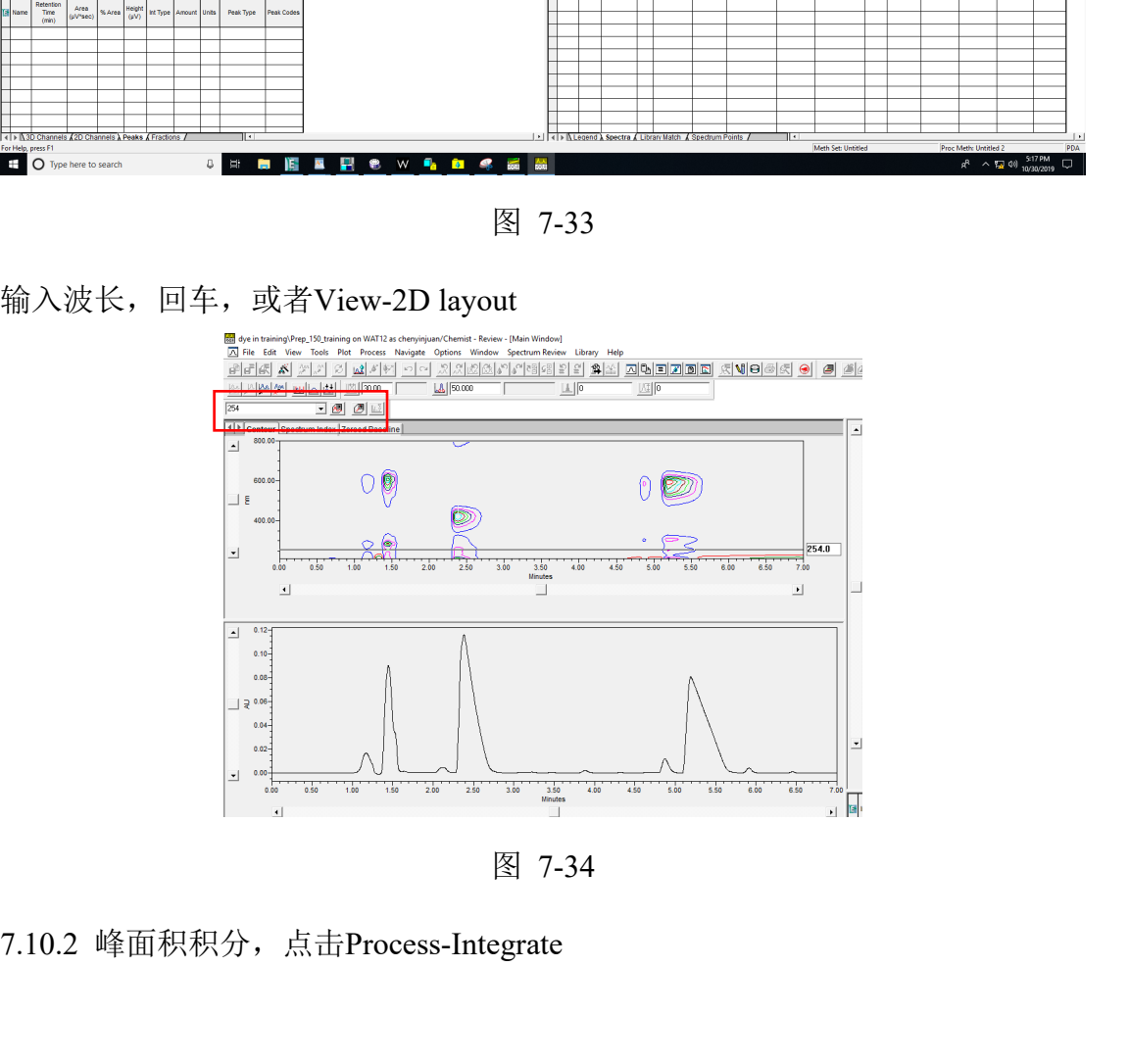

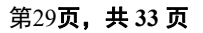

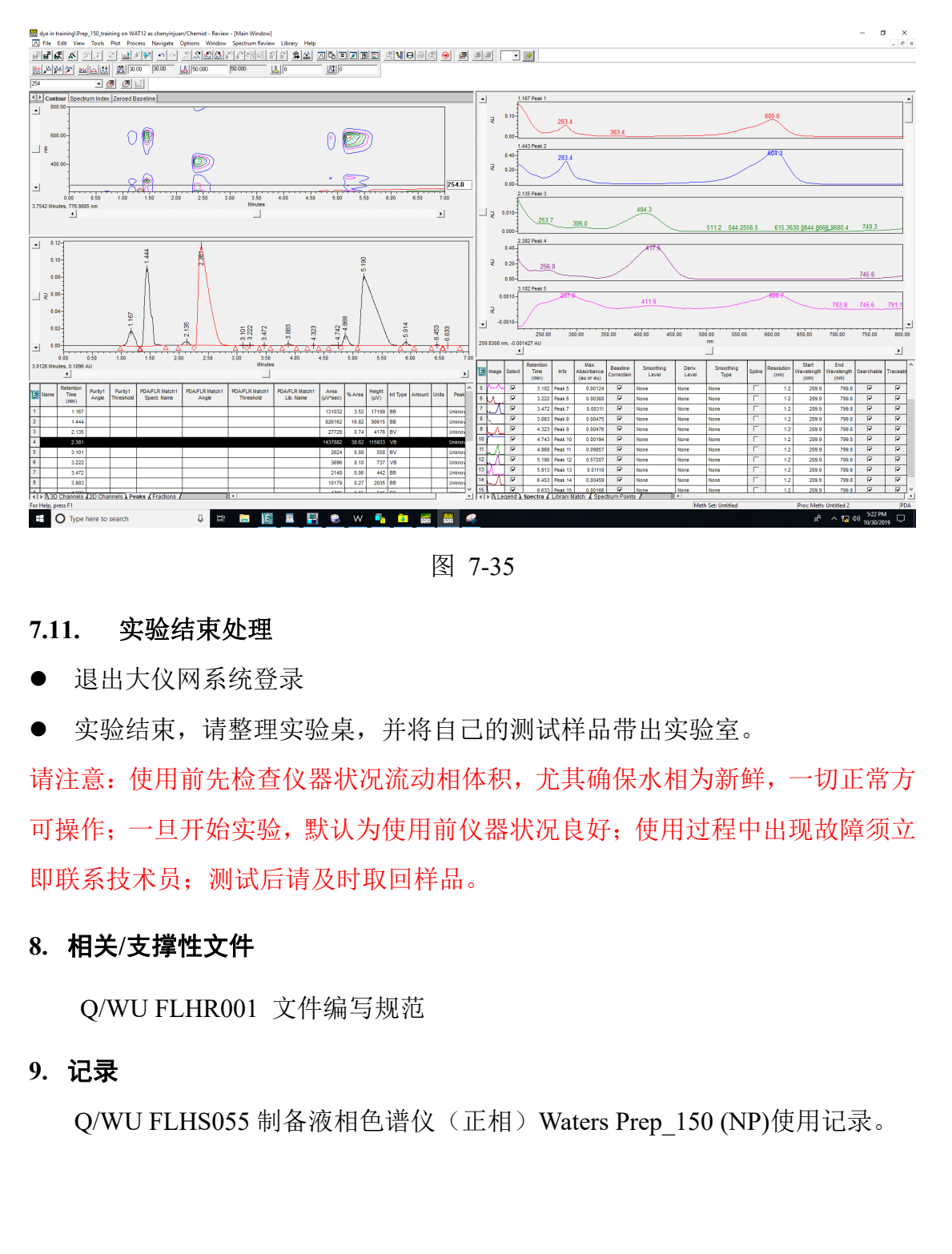

图 7-35

#### **7.11.** 实验结束处理

- 退出大仪网系统登录
- 实验结束,请整理实验桌,并将自己的测试样品带出实验室。

请注意:使用前先检查仪器状况流动相体积,尤其确保水相为新鲜,一切正常方 可操作;一旦开始实验,默认为使用前仪器状况良好;使用过程中出现故障须立 即联系技术员;测试后请及时取回样品。

#### **8.** 相关**/**支撑性文件

Q/WU FLHR001 文件编写规范

#### **9.** 记录

Q/WU FLHS055 制备液相色谱仪(正相) Waters Prep\_150 (NP)使用记录。

## 制备液相色谱仪(正相)使用登记表

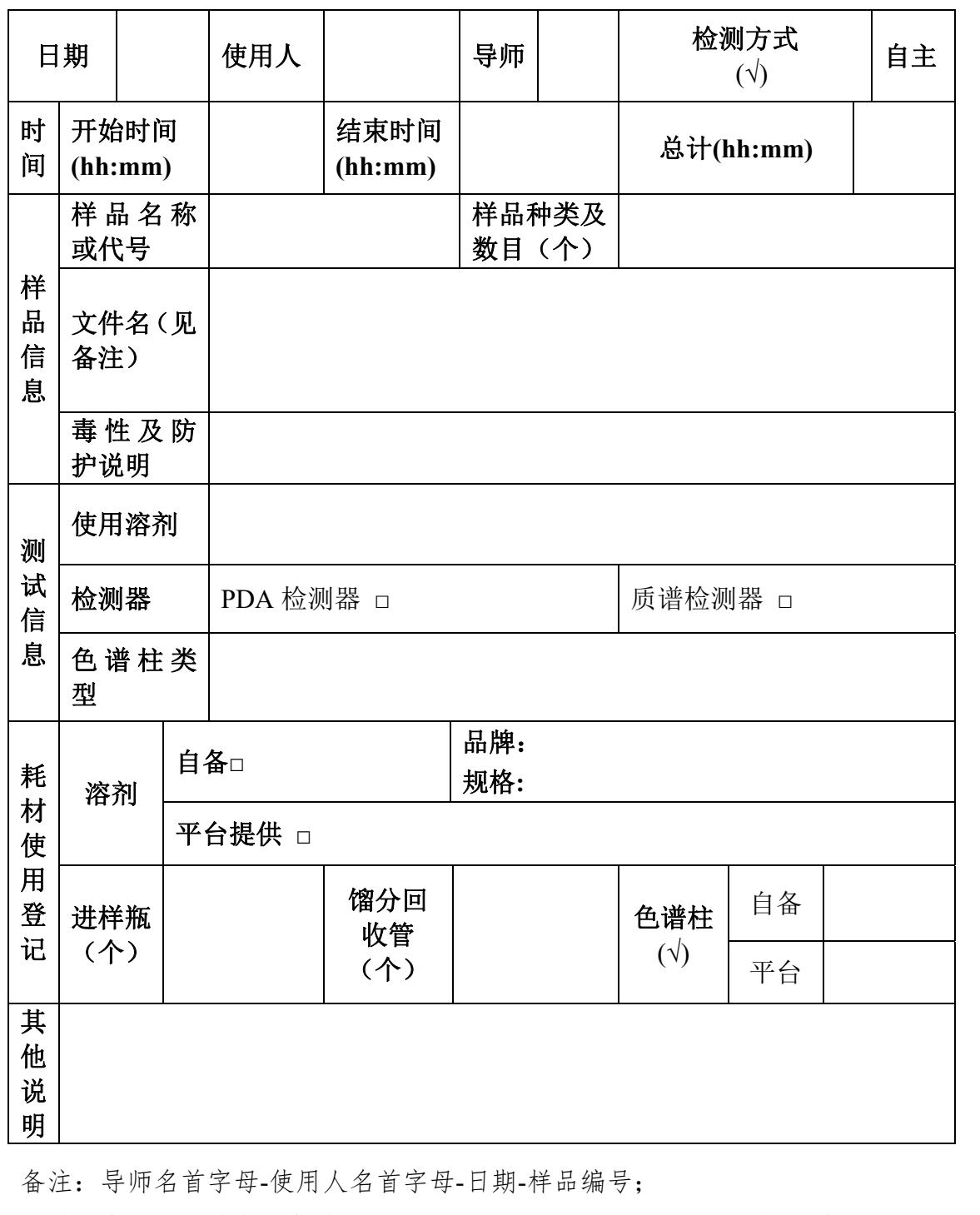

备注:导师名首字母-使用人名首字母-日期-样品编号;

\*\*请注意:使用前先检查谱仪状况,一切正常方可操作;一旦开始实验,默认为 使用前仪器状况良好;使用过程中出现故障须立即联系技术员;测试后请及时取 回样品。

#### 附 **1**:正相手性色谱柱使用说明

#### 警告:

- (1) 将色谱柱接到色谱仪之前,必须先用合适的溶剂冲洗流路(包括流通阀和 定量环)。如果之前是反相系统,先用水把系统中可能含有的盐冲洗干净, 再用异丙醇以 0.5ml/min 冲洗 8 小时左右,再接色谱柱;
- (2) 有些溶剂(比如丙酮、氯仿、DMF、二甲基亚砜、乙酸乙酯、二氯甲烷、 THF)会破坏手性固定相,应禁用;
- (3) 如有用的是自动进样器,进样间隔的冲洗液也必须更换成合适的溶剂。

#### 色谱条件:

(1) 流动相组成

流动相条件:正己烷/异丙醇=100/0-0/100(V/V) 流动相中异丙醇换成乙醇,样品的保留时间缩短; 流动相中醇含量增加,样品的保留时间缩短。

(2) 如果分离碱性或酸性的化合物,需要加入少量的添加剂: 碱性样品添加碱性添加剂,一般为二乙胺,比例为 0.1%; 酸性样品添加酸性添加剂,一般为三氟乙酸,比例为 0.1%

#### 色谱柱保养及注意事项:

- (1) 待测样品,如果含丙酮、氯仿、DMF、二甲基亚砜、乙酸乙酯、二氯甲 烷、THF,需尽量烘干。样品尽量溶解在流动相中,并用 0.45um 的滤膜 过滤,不能使用强碱性物质作为流动相添加剂或者溶解样品,这样会损坏 填料中的硅胶成分; (3) 如有用的是自动进样器,进样间隔的冲洗液也必须更换成合适的溶剂。<br>《海条件: 化总分相组成<br>《海动相组成<br>《海动相组成<br>《海动相中导页醇换成乙醇,样品的保留时间缩短。<br>《海动相中厚容量增加,样品的保留时间缩短。<br>《海动相中厚容量增加,样品的保留时间缩短。<br>《海动相中厚容量增加,指品的保留时间缩短。<br>《罗马公司》:(2)如果分离状况,一般为3-11%,以外5-0.1%。<br>《联性样品添加碳性添加剂,一般为三氯乙酸,比例为6.1%。<br>《
- (2) 系统中或者色谱柱中含较高浓度的异丙醇或乙醇时,由于他们的粘度较 大,平衡色谱柱时需特别注意压力变化,可采用低流速平衡,当柱压下降 后再逐渐升高至要求的流速;
- (3) 样品检测完毕,用 100%无水乙醇清洗色谱柱,注意控制好流速;
- 

#### 附 **2**:制备液相色谱仪操作思路

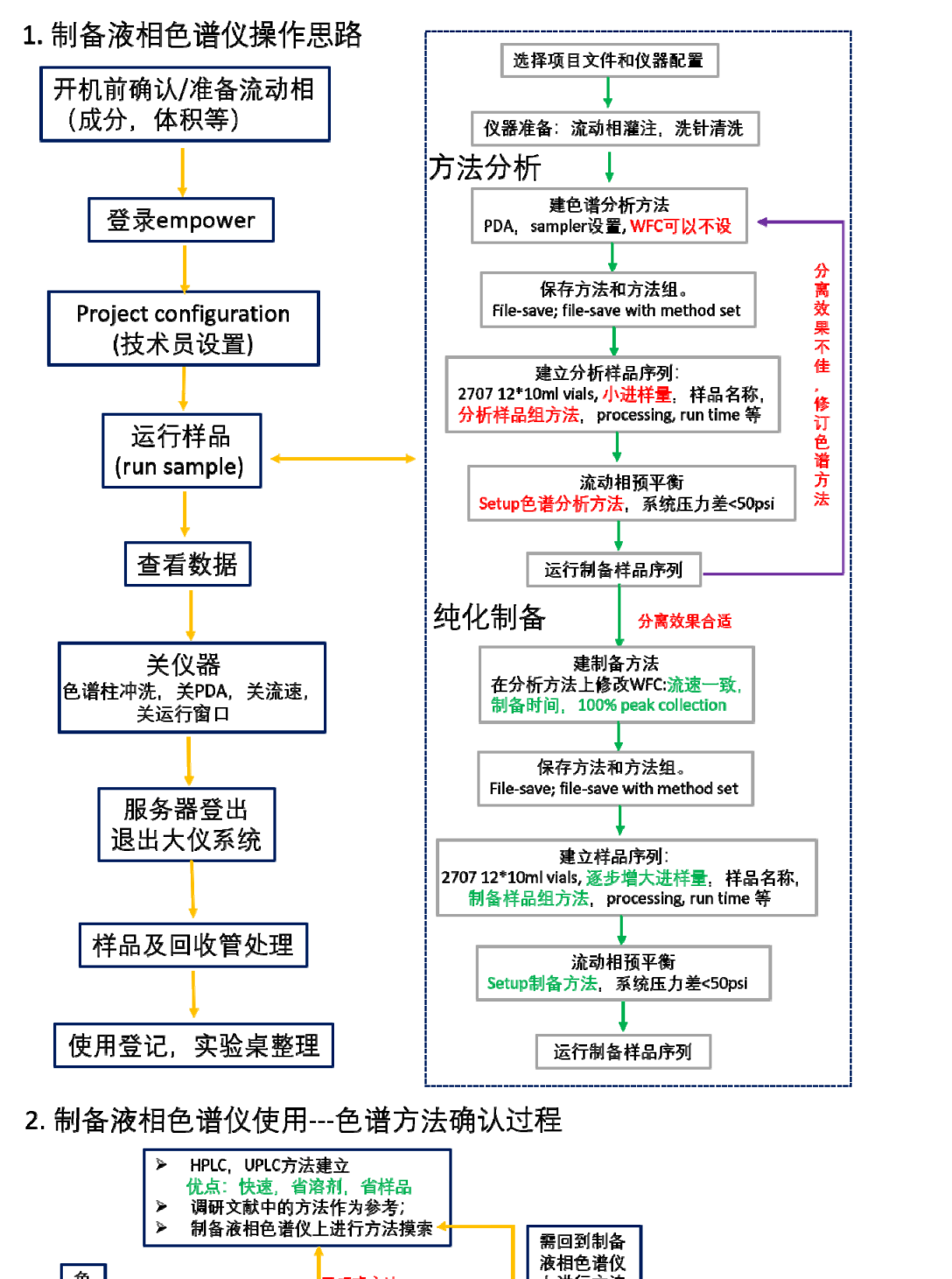

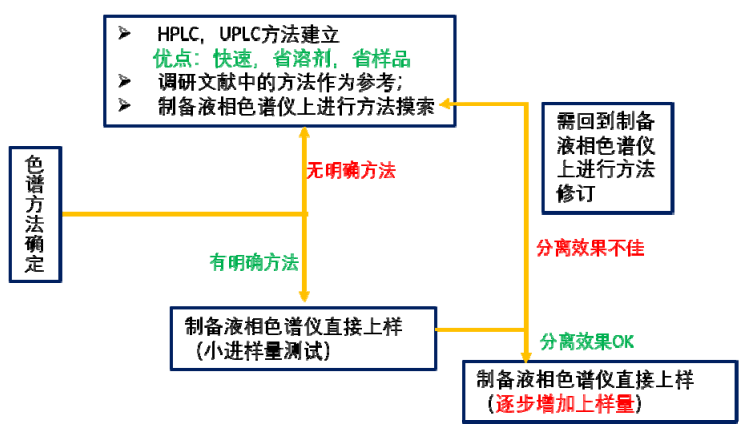